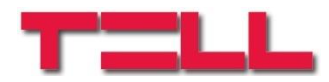

# **ecoLINE PRO**

# TELEPÍTÉSI ÉS ALKALMAZÁSI ÚTMUTATÓ

v1.00 modulverziókhoz Dokumentumverzió 1.0 2020.02.20

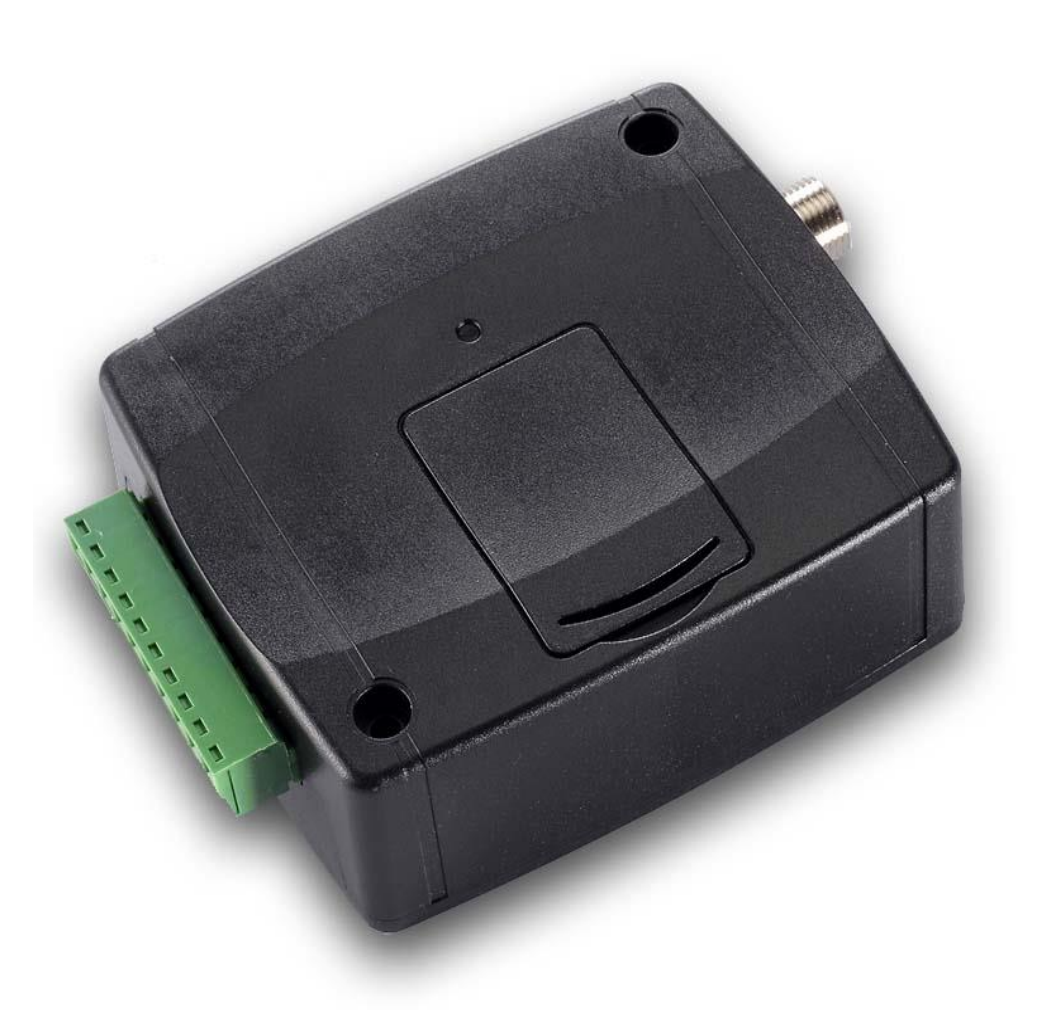

**Termékváltozatok:**

- **ecoLINE PRO 2G.IN4.R1**
- **ecoLINE PRO 3G.IN4.R1**
- **ecoLINE PRO 3GA.IN4.R1**
- **ecoLINE PRO 4G.IN4.R1**
- **ecoLINE PRO 4GA.IN4.R1**

# Tartalomjegyzék

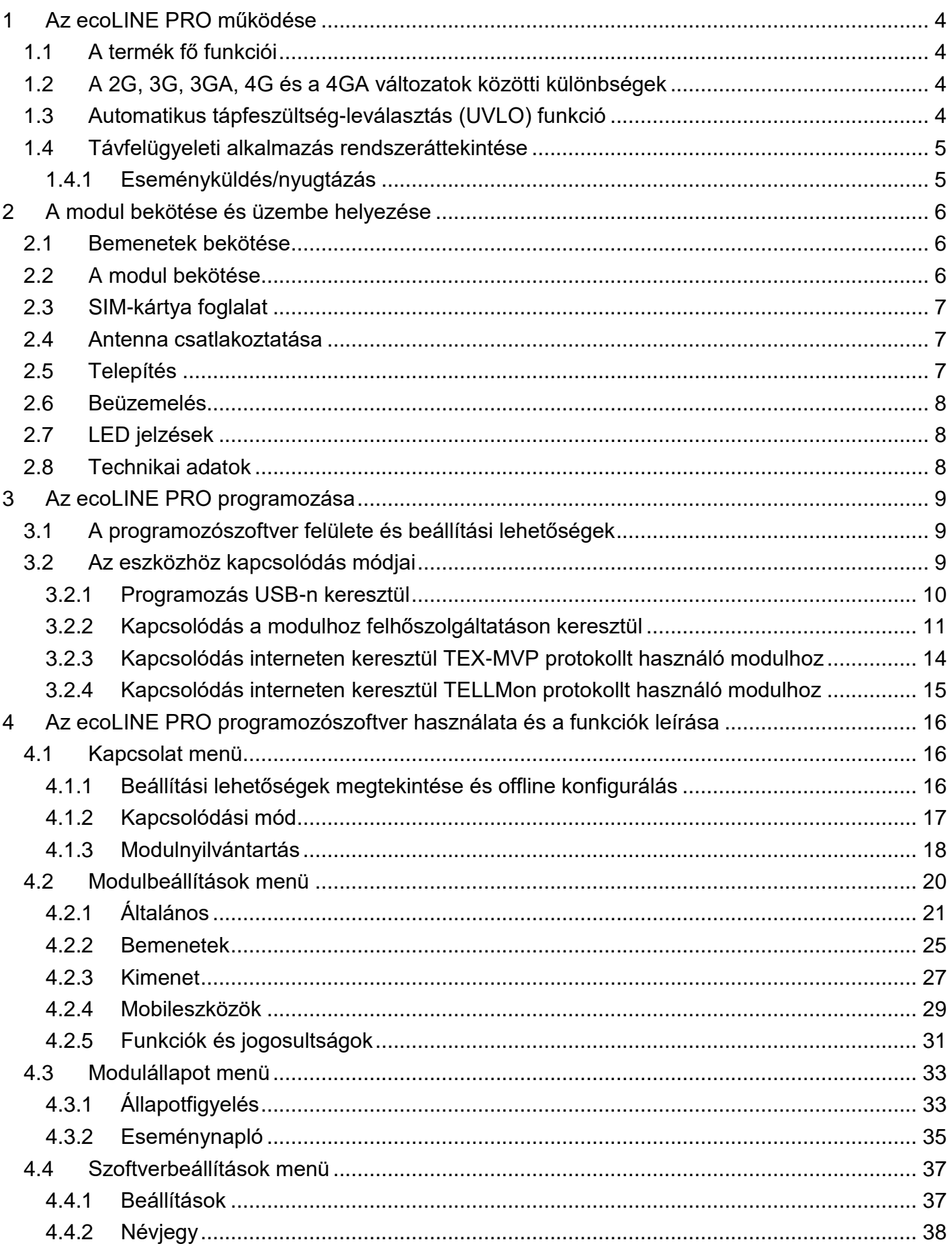

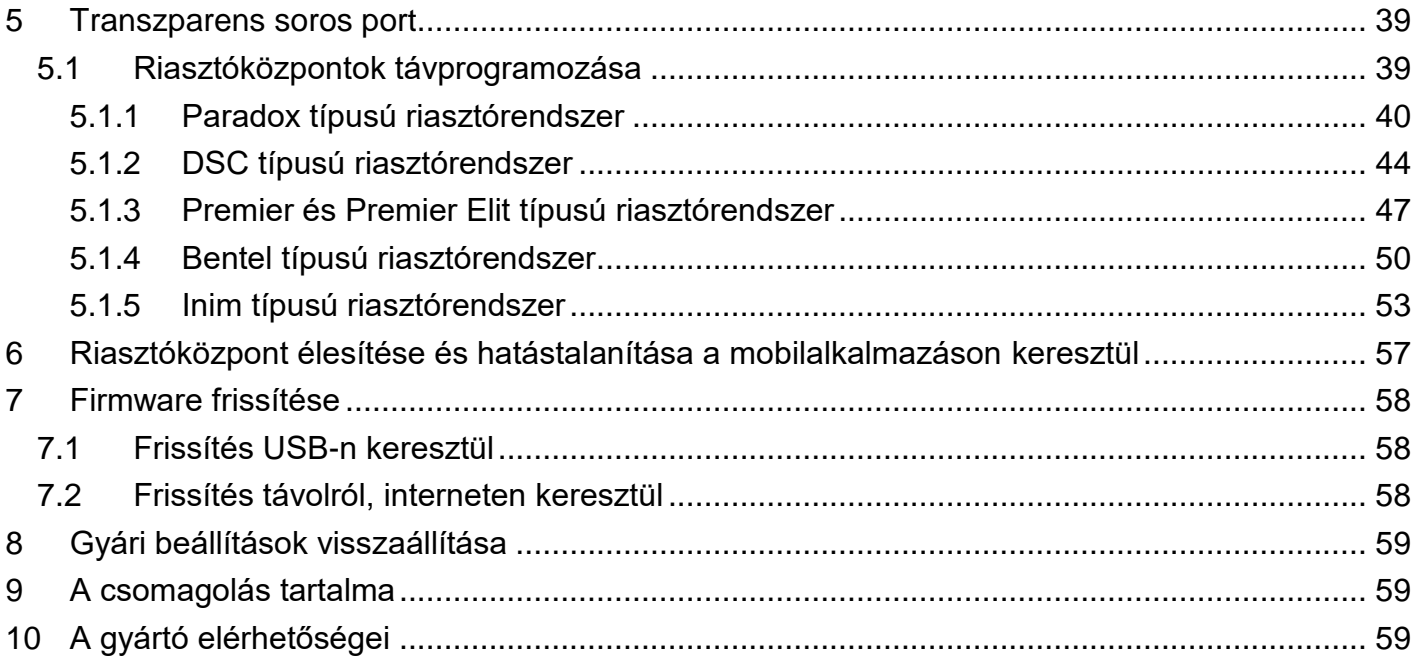

# <span id="page-3-0"></span>**1 Az ecoLINE PRO működése**

# <span id="page-3-1"></span>**1.1 A termék fő funkciói**

Az *ecoLINE PRO* fő funkciója riasztóközpont jelzéseinek továbbítása távfelügyeletre választható protokollal mobilinterneten keresztül, valamint felhasználók felé Push-üzenettel.

Terméktulajdonságok:

- 4 db konfigurálható NO/NC kontaktusbemenet egyedi jelentések küldéséhez.
- 1 db NO relés kimenet, amely a mobilalkalmazásból vezérelhető.
- A csatlakoztatott riasztóközpont eseményeinek és a modul bemeneti eseményeinek továbbítása távfelügyeletre interneten keresztül, akár 2 IP-címre, SIA IP DC-09, TELLMon vagy TEX protokollal.
- **ecoLINE PRO** multiplatform mobilalkalmazás (iOS, Android).
- Push-üzenet küldés a riasztórendszer eseményeiről, valamint a modul bemeneti eseményeiről akár 20 regisztrált mobileszközre.
- Konfigurálható Contact ID eseménykódok minden egyes kontaktusbemenethez, partíció és zónaszám beállításának lehetőségével.
- Kimenetvezérlés a mobilalkalmazásból, amely alkalmas a csatlakoztatott riasztóközpont távoli élesítésére és hatástalanítására.

# <span id="page-3-2"></span>**1.2 A 2G, 3G, 3GA, 4G és a 4GA változatok közötti különbségek**

A **2G**, **3G** és a **4G** változatok között az egyetlen különbség a beépített modem típusa. A 3G (UMTS) és a 4G (LTE) kommunikáció nagyobb sebességet tesz lehetővé, így növelve az átjelzés sebességét. A **2G**, **3G** és **4G** változat Európa területén használható, míg a **3GA** változat ötsávos UMTS/HSPA modemmel van szerelve, amely világszerte használható. A **4GA** változat többsávos LTE modemmel van szerelve, amely Északamerika területén használható. Az említett modellek között semmilyen különbség nincs az elérhető funkciók és beállítások terén.

# <span id="page-3-3"></span>**1.3 Automatikus tápfeszültség-leválasztás (UVLO) funkció**

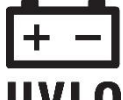

Az **ecoLINE PRO** termék automatikus tápfeszültség-leválasztás (Under Voltage Lock Out) funkcióval rendelkezik. A modul automatikusan kikapcsol, ha a tápfeszültsége  **kritikus szint alá csökken, majd az üzemi tápfeszültség helyreállásakor ismét bekapcsol.** 

### <span id="page-4-0"></span>**1.4 Távfelügyeleti alkalmazás rendszeráttekintése**

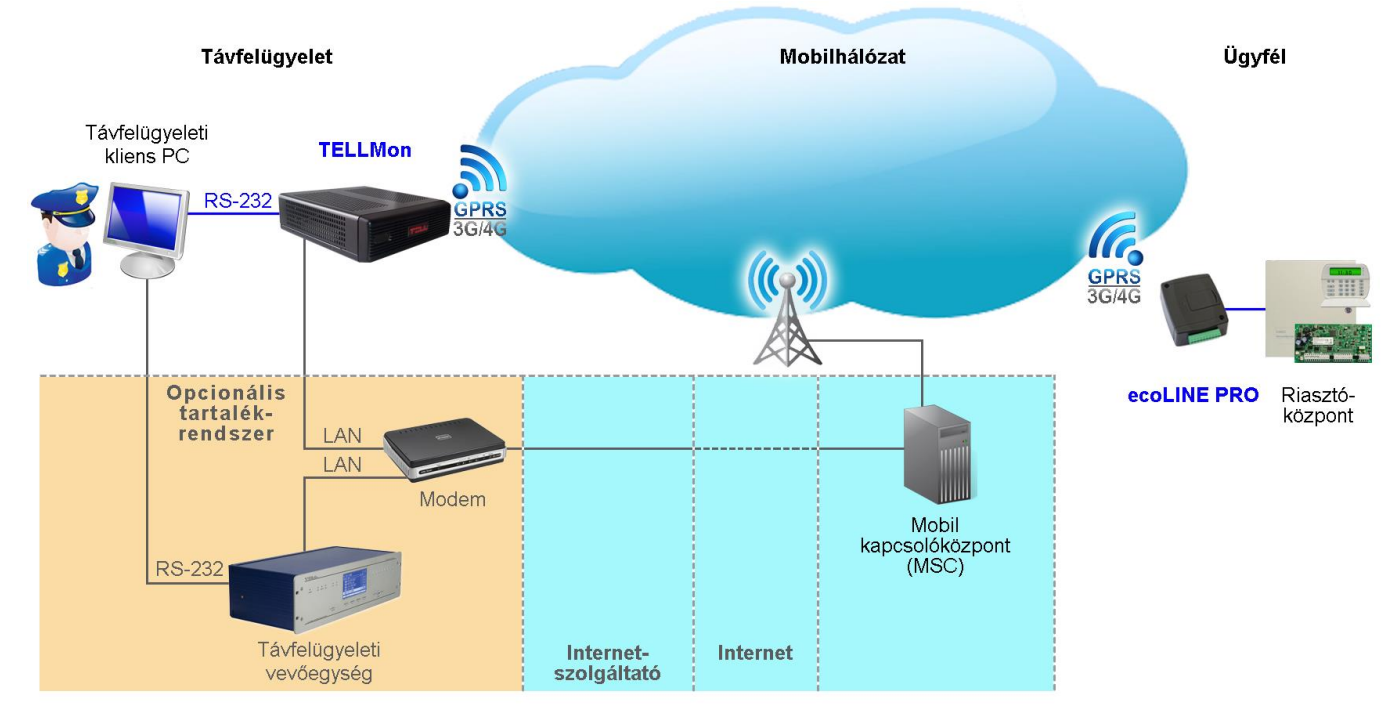

Az **ecoLINE PRO** GPRS/UMTS/LTE hálózatot használva, a GSM szolgáltató mobil kapcsolóközpontján, majd az interneten keresztül kommunikál TELLMon, vagy SIA DC-09 protokollt támogató vevőegységekkel, valamint TEX-MVP szerverekkel. A vevőegység a beérkező adatcsomagokat átalakítás után, soros porton keresztül továbbítja a távfelügyeleti szoftvert futtató PC felé.

#### <span id="page-4-1"></span>**1.4.1 Eseményküldés/nyugtázás**

Az eseményeket a modul először a beállított elsődleges IP-címre próbálja meg elküldeni. Ha ez sikertelen, akkor megpróbálja a tartalék IP-címre küldeni. A riasztóközpont felé akkor nyugtázza a modul az eseményt, ha legalább az egyik beállított vevőegységtől (IP címről) érkezik nyugta. Ha egyik vevőegységtől sem érkezik nyugta, akkor a modul legfeljebb 10-szer próbálkozik az eseményküldéssel IP-címenként. Kivétel ez alól az az eset, ha az adott modul le van tiltva az adott vevőegységen, mert ebben az esetben meg sem kísérli az értesítést az adott vevőegység felé. Ha egy eseményt a 10.-ik próbálkozásra sem sikerül elküldeni a beállított IP címre, ezt követően a modul leállítja az adott esemény kiértesítését és erről az eseményről többé nem küld jelzést, de a modul eseménynaplójában látható lesz.

Ha nincs beállítva egyetlen távfelügyeleti vevőegység IP-cím sem, akkor a modul automatikusan nyugtázza a riasztóközpont eseményeit.

Akár van beállítva távfelügyeleti vevőegység, akár nincs, a modul a regisztrált mobileszközök felé a beállításokban és a felhasználók által a mobilalkalmazásban engedélyezett eseménytípusokat küldi Push-üzenettel.

# <span id="page-5-0"></span>**2 A modul bekötése és üzembe helyezése**

# <span id="page-5-1"></span>**2.1 Bemenetek bekötése**

A bemeneteknél az alaphelyzetben zárt vagy alaphelyzetben nyitott kontaktust az adott bemenet (**IN1**…**IN4**) és a tápfeszültség negatív (**V-**) vagy **COM** bekötési pont közé kell kötni.

Alaphelyzetben nyitott aktiválókontaktus alkalmazása esetén az adott bemenet beállításainál válassza az **NO** (normally open - alaphelyzetben nyitott) lehetőséget. Ilyenkor az adott bemenet (**IN1**…**IN4**) és a (**V-**) vagy **COM** bekötési pont közé ráadott rövidzár váltja ki a bemenet aktiválását.

Alaphelyzetben zárt aktiválókontaktus alkalmazása esetén az adott bemenet beállításainál válassza az **NC** (normally closed - alaphelyzetben zárt) lehetőséget. Ilyenkor az adott bemenet (**IN1**…**IN4**) és a (**V-**) vagy **COM** bekötési pont közötti rövidzár megszüntetése váltja ki a bemenet aktiválását.

# <span id="page-5-2"></span>**2.2 A modul bekötése**

**Figyelem! A GSM antenna csatlakozójának fémes részeit és a modul termináljait se közvetlenül, se közvetve NE csatlakoztassa a védőföldhöz, mert ez a modul meghibásodását okozhatja!**

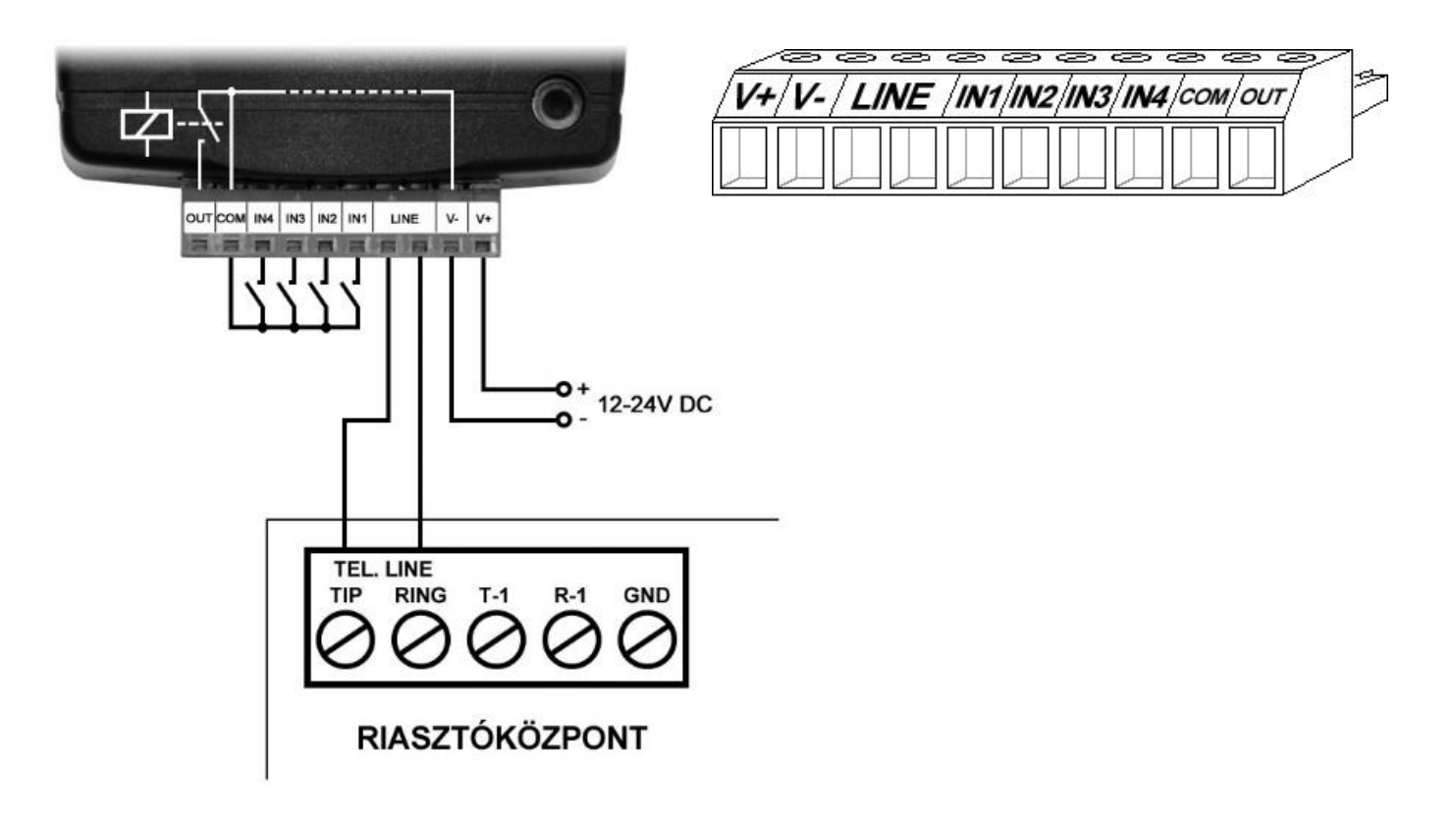

A rendszercsatlakozó sorkapcsainak kiosztása:

- **V+** Tápfeszültség 12…24V DC (min. 500mA)
- **V-** Tápfeszültség negatív pólusa
- **LINE** Szimulált vonalkimenet a GSM rendszerről (a riasztó RING-TIP bemenetére)
- **IN1** 1. kontaktusbemenet
- **IN2** 2. kontaktusbemenet
- **IN3** 3. kontaktusbemenet
- **IN4** 4. kontaktusbemenet
- **COM** A kontaktusbemenetek és a kimenet közös testpotenciálja (**V-** terminállal egyenértékű)
- **OUT** Relékimenet (negatívat kapcsol, max. 1A)

# **Figyelem!**

**Annak ellenére, hogy a** *COM* **terminál egyenértékű a** *V-* **terminállal, a belső áramköri védelmek kialakítása miatt tilos a terméket a** *COM* **terminálon keresztül megtáplálni, mert az eszköz meghibásodásához vezethet! A** *COM* **terminál kizárólag a bemenetek és a kimenet bekötéséhez használható!**

**A modul megtáplálása a riasztóközpont tápkimenetéről (AUX) nem ajánlott, mert nem garantált, hogy az adott kimenet képes a modul működését biztosítani. Az elégtelen tápellátás kommunikációs hibákhoz és a modul gyakori újraindulásához vezethet, ellehetetlenítve az elvárt működést. Ennek elkerülése érdekében külön tápegység használata javasolt.**

# <span id="page-6-0"></span>**2.3 SIM-kártya foglalat**

A SIM-kártya foglalat a modulon látható nyílás fedelének eltávolítása után hozzáférhető. A fedelet a jelzett végén a LED kijelző irányába körömmel megnyomva, majd kifelé húzva lehet eltávolítani. Ide helyezze be a SIM kártyát. Az **ecoLINE PRO** készülékbe helyezendő SIM kártyára aktiválandó szolgáltatásokat a modul szolgáltatásainak megfelelően válassza ki. A vevőegységekkel és szerverekkel történő kommunikációhoz, valamint a mobilalkalmazással történő használathoz mobilinternet eléréssel rendelkező, akár publikus, akár zárt APN-t használó SIM kártya szükséges.

SIM-kártya behelyezése:

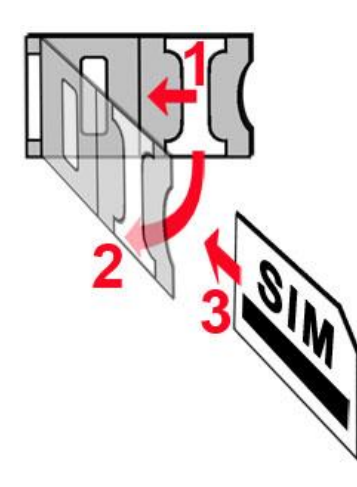

- **1.** a SIM-foglalat fém biztonsági zárát húzza el a LED kijelző irányába kattanásig.
- **2.** körmével a fém biztonsági zár alá nyúlva nyissa fel a foglalatot.
- **3.** a felnyitott részbe csúsztassa be a SIM-kártyát a fenti ábrán látható módon, a kártya érintkezős felületével lefelé.
- Hajtsa vissza a felnyitott részt a SIM-kártyával együtt.
- Óvatosan nyomja le és húzza vissza kattanásig a doboz széle irányába a fém biztonsági zárat.

### <span id="page-6-1"></span>**2.4 Antenna csatlakoztatása**

A GSM-antennát rögzítse az FME-M csatlakozóhoz. A csomagban található antenna normál vételi körülmények mellett jó átvitelt biztosít. Az esetlegesen előforduló térerő problémák és/vagy hulláminterferencia (fading) esetén használjon más, nagyobb nyereségű antennát, vagy keressen előnyösebb helyet a modul számára.

### <span id="page-6-2"></span>**2.5 Telepítés**

### **Felszerelés előtt ellenőrizze a berendezés leendő környezetét:**

- Végezzen térerőmérést mobiltelefonjával. Előfordulhat, hogy a kívánt helyen a térerő nem kielégítő. Így még felszerelés előtt módosítható az eszköz helye.
- Ne szerelje az eszközt olyan helyre, ahol erős elektromágneses zavarok érhetik, pl. villamosmotorok, stb.
- Ne szerelje nedves, illetve magas páratartalmú helyekre.

#### <span id="page-7-0"></span>**2.6 Beüzemelés**

- *A SIM-kártyán tiltsa le a hangposta és a hívásértesítés szolgáltatást.*
- *A modul képes kezelni a SIM-kártya PIN-kódját. Amennyiben szeretné alkalmazni a PIN-kód-kezelést, akkor állítsa be a SIM-kártya PIN-kódját a programozószoftverben a "Modulbeállítások / Általános" beállításoknál. Ellenkező esetben tiltsa le a PIN-kód kérését a SIM-kártyán.*
- A SIM-kártya legyen helyesen behelyezve a modulba.
- Az antenna legyen rögzítve a modulba.
- A csatlakozók a leírtak alapján legyenek bekötve.
- Az eszköz tápfeszültségre tehető (12-24V DC). Győződjön meg arról, hogy az energiaellátás elegendő-e az **ecoLINE PRO** számára. Az **ecoLINE PRO** nyugalmi áramfelvétele 120mA, viszont kommunikáció során elérheti az 500mA-t. Amennyiben a használt áramforrás nem elegendő a modul működéséhez, ez működési zavarokat idézhet elő.

### <span id="page-7-1"></span>**2.7 LED jelzések**

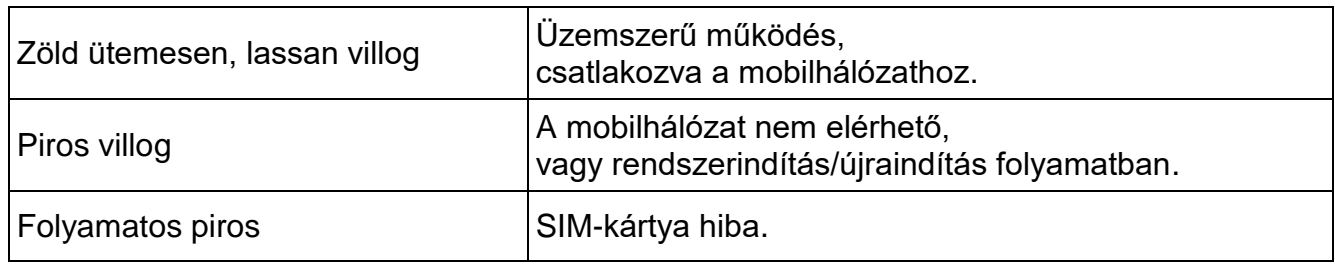

#### <span id="page-7-2"></span>**2.8 Technikai adatok**

![](_page_7_Picture_224.jpeg)

# <span id="page-8-0"></span>**3 Az ecoLINE PRO programozása**

Az **ecoLINE PRO** modul programozása az alábbi módokon lehetséges:

- Számítógép segítségével USB-n keresztül, programozószoftverrel.
- Számítógép segítségével interneten keresztül, programozószoftverrel.

Az **ecoLINE PRO** programozószoftver az alábbi Windows operációs rendszereken futtatható:

- **Windows 10 (32/64 bit)**
- **Windows 8.x (32/64 bit)**
- **Windows 7 (32/64 bit)**

**A programozószoftver telepítése**: indítsa el a szoftver telepítőjét és kövesse a telepítő varázsló utasításait a telepítés befejezéséig. A programozószoftver legfrissebb változata elérhető a gyártó weboldalán [\(http://www.tell.hu\)](http://www.tell.hu/) a termék letöltéseinél.

# <span id="page-8-1"></span>**3.1 A programozószoftver felülete és beállítási lehetőségek**

A szoftverfelület nyelvét a szoftver telepítése során választhatja ki.

A szoftverfelület kinézetét a "*Szoftverbeállítások*" menü "*Beállítások*" menüpontjában, a "*Kinézet*" legördülőmenü segítségével módosíthatja, ahol számos megjelenési téma közül választhat.

A megjelenéssel kapcsolatos változtatásokat a program bezáráskor elmenti, újabb megnyitáskor pedig a mentett állapotot alkalmazza.

# **Beépített súgó:**

A szoftverben néhány beállítás mellett látható egy külön ikon:  $\bigcirc$  vagy  $\bigcirc$ . Az egérmutatót az ikonon tartva egy súgóablak jelenik meg, amely információt tartalmaz az adott beállításról.

<span id="page-8-2"></span>A **ikonnal ellátott beállítások szakértelmet és fokozott figyelmet igényelnek!** 

# **3.2 Az eszközhöz kapcsolódás módjai**

![](_page_8_Figure_17.jpeg)

A programozószoftverrel történő kapcsolódáshoz a modulhoz az alábbi lehetőségek állnak rendelkezésre:

**USB**: közvetlen kapcsolat egy USB A-B kábel segítségével.

**TEX-MVP**: távoli kapcsolat interneten, TEX-MVP szerveren keresztül. Ezt a lehetőséget TEX-MVP szerverrel rendelkező távfelügyeletek vehetik igénybe.

**TELLMon**: távoli kapcsolat interneten, TELLMon vevőegységen keresztül. Ezt a lehetőséget TELLMon vevőegységgel rendelkező távfelügyeletek vehetik igénybe.

Felhő: távoli kapcsolat interneten, a gyártó által felhőben üzemeltetetett szerveren keresztül.

## <span id="page-9-0"></span>**3.2.1 Programozás USB-n keresztül**

A modul programozásának megkezdéséhez végezze el az alábbi műveleteket:

- Indítsa el az **ecoLINE PRO** programozószoftvert.
- A szoftverben a "Kapcsolat" menü "Kapcsolódási mód" menüpontjában válassza ki az USB kapcsolódási opciót, helyezze a modult tápfeszültségre, majd csatlakoztassa USB A-B kábellel a számítógéphez.
- Adja meg a csatlakozási jelszót.
	- o Szuperadminisztrátor jogosultság: teljes hozzáférés, minden beállításhoz hozzáfér. (Alapértelmezett jelszó: **1234**).
	- o Telepítői jogosultság: csak a szuperadminisztrátor által engedélyezett beállításokhoz fér hozzá.
	- o Jelszó nélküli csatlakozás: csak a gyári beállítások visszaállítása elérhető, amennyiben az eszköz nincs lezárva.
- Kattintson a "*Kapcsolódás***" <sup>1</sup>⊘** gombra.
- Amennyiben hibás jelszót ad meg, a szoftver csatlakozik az eszközhöz, de ugyanazok a funkció lesznek csak elérhetőek, mint amikor jelszó nélkül csatlakozik. Másik jelszóval

történő próbálkozáshoz bontsa a kapcsolatot a "*Kapcsolat bontása*" gombbal, írja be

az újabb jelszót, majd kapcsolódjon újra a "*Kapcsolódás***" <sup>1</sup>0** gombbal.

- A szoftver a modullal történő kommunikációhoz szabványos HID illesztőprogramot használ, amit a Windows operációs rendszerek tartalmaznak, így nem szükséges külön illesztőprogram telepítése. A modul USB-hez történő csatlakoztatásakor a Windows operációs rendszer automatikusan telepíti a megfelelő illesztőprogramot.
- A kapcsolat állapotát a programablak bal felső részén található USB állapotikon jelzi:

![](_page_9_Picture_14.jpeg)

**10** nincs USB kapcsolat (zöld)

USB kapcsolat rendben (szürke)

- Érvényes jelszóval történő kapcsolódást követően lehetőség van a modul beállítására, a beállítások módosítására, az eseménynapló letöltésére és a rendszer állapotának megtekintésére. A program rögtön a kapcsolódást követően automatikusan kiolvassa a modulból a beállításokat.
- A kapcsolat megszakításához kattintson a "*Kapcsolat bontása*" gombra.

#### <span id="page-10-0"></span>**3.2.2 Kapcsolódás a modulhoz felhőszolgáltatáson keresztül**

**Ezt a kapcsolódási módot akkor alkalmazhatja, ha az elérni kívánt** *ecoLINE PRO* **modul kapcsolódva van a felhőhöz. Ennek előfeltétele, hogy az APN be legyen állítva az "***Általános***" modulbeállítások menüben, valamint a modulba mobilinternetszolgáltatással rendelkező SIM-kártya legyen behelyezve, amely használhat akár publikus, akár zárt APN-t, de utóbbi esetben a mobilszolgáltatónál engedélyeztetni kell a felhő elérését az adott zárt APN-ből, a következő IP-címen: 52.30.109.179, port: 2020. A felhőhöz történő kapcsolódáshoz a beállításokban a "***Funkciók és jogosultságok***" menüben engedélyezve kell lennie a felhőhasználatnak. Ha nem szeretné engedélyezni a folyamatos felhőhasználatot az ezzel járó adatforgalom miatt, lehetőség van a modult SMS-ben utasítani ideiglenes kapcsolódásra, amelyről részletesebben lentebb olvashat.**

Ennél a kapcsolódási módnál az internetes kapcsolat a modul és az **ecoLINE PRO** programozószoftver között a gyártó által felhőben üzemeltetett szerveren keresztül valósul meg.

![](_page_10_Picture_187.jpeg)

**Moduljelszó**: a modul biztonsági jelszava (alapértelmezett szuperadminisztrátori jelszó: **1234**).

**Eszközazonosító**: az elérni kívánt **ecoLINE PRO** eszköz gyártása során beégetett egyedi, nem módosítható, felhőkapcsolathoz használt eszközazonosítója, amelynek formátuma: **FF:FF:FF:FF:FF:FF** (6x2 hexadecimális karakter).

Az adott modul eszközazonosítóját kiolvashatja USB kapcsolaton keresztül az "*Állapotfigyelés*" menüben az "*Eszközazonosító*" mezőből, valamint a modul el fogja küldeni az eszközazonosítóját válaszüzenetként a modulnak SMS-ben küldött, a felhőben üzemeltetett központi szerverhez történő kapcsolódásra utasító parancsra, amelyről bővebben az alábbiakban olvashat.

Kapcsolódás a modulhoz a felhőben üzemeltetett központi szerveren keresztül:

- Adja meg a csatlakozási jelszót.
	- o Szuperadminisztrátor jogosultság: teljes hozzáférés, minden beállításhoz hozzáfér. (Alapértelmezett jelszó: **1234**).
	- o Telepítői jogosultság: csak a szuperadminisztrátor által engedélyezett beállításokhoz fér hozzá.
	- o Jelszó nélküli csatlakozásra távolról nincs lehetőség.
- A "**Kapcsolódási mód**" menüben válassza ki a "**Felhő**" lehetőséget.
- Amennyiben regisztrálta a modult a "**Modulnyilvántartás**" menüben, válassza ki az elérni kívánt modult a "Modulnév" legördülőmenüből, vagy adja meg a modul eszközazonosítóját az "*Eszközazonosító*" mezőben.

 Ha engedélyezve van a felhőhasználat az adott modul beállításaiban, akkor a modul folyamatos kapcsolatot tart fenn a felhőalapú központi szerverrel. Ebben az esetben hagyja ki az alább említett SMS parancsküldési folyamatot. A felhőhasználat a "*Funkciók és jogosultságok*" menüben engedélyezhető. Amennyiben nincs engedélyezve a felhőhasználat, úgy a modul nem tart fenn folyamatos kapcsolatot a felhővel, csak kérés esetén kapcsolódik a szerverhez, ezért ebben az esetben a távprogramozáshoz előbb el kell küldeni SMS üzenetben a modulba helyezett SIM-kártya telefonszámára a kapcsolódásra utasító parancsot.

A kapcsolódásra utasító parancsot a modul bármilyen telefonszámról elfogadja, amennyiben az üzenetben meg van adva az érvényes moduljelszó. A moduljelszót az üzenet elején kell megadni, a lentebb olvasható útmutatás szerint.

A szerverre történő kapcsolódásra utasító parancs:

#### *moduljelszó***,connect#**

*moduljelszó*: az üzenet elején adja meg a modul jelszavát. A modul a szuperadmin és a telepítői jelszót egyaránt elfogadja (alapértelmezett szuperadmin jelszó: 1234).

Példa a fenti parancs használatára: **\*1234,connect#** 

Küldje el a modulba helyezett SIM kártya telefonszámára SMS-ben az említett, szerverre történő kapcsolódásra utasító parancsot és várjon a válaszüzenetre. A modul azonnal elküldi az alábbi válaszüzenetet és megkezdi a kapcsolódást:

#### **Connecting…**

Amint a modul sikeresen kapcsolódott a felhőhöz, egy újabb üzenetet küld:

#### **Connected to** (*IP-cím:portszám*) **ID=**(*eszközazonosító*)

Ha nincs engedélyezve a felhőhasználat a beállításokban, akkor a modul 10 perc erejéig kapcsolódik a felhőhöz, amelyet követően tétlenség esetén automatikusan megszakítja a kapcsolatot, ezért ebben az esetben a válaszüzenet megérkezését követően 10 perc áll rendelkezésére, hogy kapcsolódjon a modulhoz.

Amennyiben 1-2 percen belül nem érkezik válaszüzenet, ellenőrizze, hogy a beállítások helyesek-e, illetve a parancsküldés körülményei megfelelnek-e a fentebb olvasható feltételeknek. Ha nem érkezik üzenet a sikeres kapcsolódásról, akkor a modulnak nem sikerül kapcsolódnia a felhőhöz.

Lehetséges hibaüzenetek:

![](_page_11_Picture_156.jpeg)

Ha a modulban nincsenek konfigurálva az APN beállítások, vagy hibásak, akkor az alábbi SMS parancsokkal beállíthatja ezeket:

![](_page_12_Picture_135.jpeg)

Példa a fenti parancsok használatára:

## **1234,apn=internet#**

#### **1234,apn=net,guest,guest#**

Lehetséges hibaüzenetek:

![](_page_12_Picture_136.jpeg)

Várjon a modul válaszára. Miután a modul visszaigazolta, hogy kapcsolódott a felhőhöz, folytassa a következő lépéssel.

- Kattintson a "*Kapcsolódás*" gombra és várjon a kapcsolat létrehozására A kapcsolódási folyamat eltarthat néhány másodpercig.
- A kapcsolat állapotát a programablak bal felső részén található állapotikon jelzi:

 $\bigcirc$  nincs kapcsolat (zöld)

kapcsolat rendben (szürke)

- Érvényes jelszóval történő kapcsolódást követően lehetőség van a modul beállítására, a beállítások módosítására, az eseménynapló letöltésére és a rendszer állapotának megtekintésére. A program rögtön a kapcsolódást követően automatikusan kiolvassa a modulból a beállításokat.
- A kapcsolat megszakításához kattintson a "*Kapcsolat bontása***" (Combra.**

### <span id="page-13-0"></span>**3.2.3 Kapcsolódás interneten keresztül TEX-MVP protokollt használó modulhoz**

**Ezt a kapcsolódási módot akkor alkalmazhatja, ha az elérni kívánt** *ecoLINE PRO* **modul TEX-MVP szerverhez csatlakozik. Amennyiben az** *ecoLINE PRO* **modul TELLMon vevőegységhez csatlakozik, és úgy van konfigurálva, hogy a TELLMon vevőegység felé TEX-MVP protokollal kommunikáljon, szintén ezt a kapcsolattípust válassza.**

Ennél a kapcsolódási módnál a kapcsolat a modul és az **ecoLINE PRO** programozószoftver között azon a szerveren/vevőegységen keresztül valósul meg, amelyhez a modul kapcsolódva van.

![](_page_13_Picture_216.jpeg)

**Moduljelszó**: a modul biztonsági jelszava (alapértelmezett szuperadminisztrátori jelszó: **1234**).

**Szerver címe**: annak a szervernek vagy vevőegységnek az IP-címe, vagy domain neve, amelyhez a modul csatlakozik.

**Port**: a kommunikációs port száma (alapértelmezett TEX kommunikációs port: **3333**)

**Szerverjelszó**: a TEX szerver vagy TELLMon vevőegység 20 hexadecimális karakterből álló jelszava (5x4 karakter kötőjelekkel elválasztva)..

**Eszközazonosító**: az elérni kívánt **ecoLINE PRO** modul "TEX" eszközazonosítója. A "TEX" eszközazonosító formátuma: **FFF** (3 hexadecimális karakter).

Kapcsolódás a modulhoz TEX protokollt használó szerveren/vevőegységen keresztül:

- Adja meg a csatlakozási jelszót.
	- o Szuperadminisztrátor jogosultság: teljes hozzáférés, minden beállításhoz hozzáfér. (Alapértelmezett jelszó: **1234**).
	- o Telepítői jogosultság: csak a szuperadminisztrátor által engedélyezett beállításokhoz fér hozzá.
	- o Jelszó nélküli csatlakozásra távolról nincs lehetőség.
- A "*Kapcsolódási mód*" menüben válassza ki a "*TEX-MVP*" lehetőséget.
- Amennyiben regisztrálta a modult a "**Modulnyilvántartás**" menüben, válassza ki az elérni kívánt modult a "*Modulnév*" legördülőmenüből, vagy töltse ki a "*Szerver címe*", "*Port*", "*Szerverjelszó*" és "*Eszközazonosító*" mezőket.
	-
- Kattintson a "*Kapcsolódás*" **Gombra**.
- 
- 
- A kapcsolat állapotát a programablak bal felső részén található állapotikon jelzi:

nincs kapcsolat (zöld)

kapcsolat rendben (szürke)

- Érvényes jelszóval történő kapcsolódást követően lehetőség van a modul beállítására, a beállítások módosítására, az eseménynapló letöltésére és a rendszer állapotának megtekintésére. A program rögtön a kapcsolódást követően automatikusan kiolvassa a modulból a beállításokat.
- A kapcsolat megszakításához kattintson a "*Kapcsolat bontása*" (<del>UK)</del> gombra.

## <span id="page-14-0"></span>**3.2.4 Kapcsolódás interneten keresztül TELLMon protokollt használó modulhoz**

**Ezt a kapcsolódási módot akkor alkalmazhatja, ha az elérni kívánt** *ecoLINE PRO* **modul TELLMon vevőegységhez csatlakozik, és úgy van konfigurálva, hogy a vevőegység felé TELLMon protokollal kommunikáljon.**

Ennél a kapcsolódási módnál a kapcsolat a modul és az **ecoLINE PRO** programozószoftver között azon a vevőegységen keresztül valósul meg, amelyhez a modul kapcsolódva van.

![](_page_14_Picture_226.jpeg)

**Moduljelszó**: a modul biztonsági jelszava (alapértelmezett szuperadminisztrátori jelszó: **1234**).

**Vevőegység címe**: annak a szervernek vagy vevőegységnek az IP-címe, vagy domain neve, amelyhez a modul csatlakozik.

**Port**: a kommunikációs port száma (alapértelmezett TELLMon kommunikációs port: **3535**)

Eszközazonosító: az elérni kívánt ecoLINE PRO modul "TELLMon" protokollon használt egyedi, a gyártás során beégetett, nem módosítható eszközazonosítója, amelynek formátuma: **FF:FF:FF:FF:FF:FF** (6x2 hexadecimális karakter).

Kapcsolódás a modulhoz TELLMon protokollt használó vevőegységen keresztül:

- Adja meg a csatlakozási jelszót.
	- o Szuperadminisztrátor jogosultság: teljes hozzáférés, minden beállításhoz hozzáfér. (Alapértelmezett jelszó: **1234**).
	- o Telepítői jogosultság: csak a szuperadmin által engedélyezett beállításokhoz fér hozzá.
	- o Jelszó nélküli csatlakozásra távolról nincs lehetőség.
- A "**Kapcsolódási mód**" menüben válassza ki a "TELLMon" lehetőséget.
- Amennyiben regisztrálta a modult a "**Modulnyilvántartás**" menüben, válassza ki az elérni kívánt modult a "*Modulnév*" legördülőmenüből, vagy töltse ki a "*Vevőegység címe*", "*Port*" és "*Eszközazonosító*" mezőket.
- Kattintson a "*Kapcsolódás*"  **O** gombra.
- **A TELLMon protokollal kommunikáló** *ecoLINE PRO* **modul nincs folyamatosan kapcsolódva a vevőegységhez. A modul csak akkor létesít kapcsolatot, amikor életjelet, vagy eseményt küld, ezért a "***Kapcsolódás***" gombra történő kattintás után addig kell várakozni, amíg a modul életjel vagy eseményküldés okán kapcsolódik a vevőegységhez. Ekkor van lehetősége a programozószoftvernek összekapcsolódni a modullal. Ezért, ha a modul úgy van beállítva, hogy csak nagyon ritkán küldjön életjelet a TELLMon vevőegység felé, ebben az esetben a szoftver csak sok idő elteltével tud kapcsolódni a modulhoz (az életjelküldés gyakoriságától függően).**
- A kapcsolat állapotát a programablak bal felső részén található állapotikon jelzi:

nincs kapcsolat (zöld)

 $-\mathbf{k}$  kapcsolat rendben (szürke)

- Érvényes jelszóval történő kapcsolódást követően lehetőség van a modul beállítására, a beállítások módosítására, az eseménynapló letöltésére és a rendszer állapotának megtekintésére. A program rögtön a kapcsolódást követően automatikusan kiolvassa a modulból a beállításokat.
- A kapcsolat megszakításához kattintson a "*Kapcsolat bontása*" <del>−∎O</del> gombra.

# <span id="page-15-0"></span>**4 Az ecoLINE PRO programozószoftver használata és a funkciók leírása**

#### <span id="page-15-1"></span>**4.1 Kapcsolat menü**

#### <span id="page-15-2"></span>**4.1.1 Beállítási lehetőségek megtekintése és offline konfigurálás**

![](_page_15_Picture_80.jpeg)

Az "*Offline modulválasztó*" segítségével azonban lehetőség van az **ecoLINE PRO** beállítási lehetőségeinek megtekintésére, valamint a beállítások előzetes konfigurálására és mentésére a modul csatlakoztatása nélkül is, azaz offline.

Ha szeretné megtekinteni az **ecoLINE PRO** beállítási lehetőségeit, vagy a modul csatlakoztatása nélkül szeretne beállításokat konfigurálni és elmenteni, akkor kattintson az "*Offline modulválasztó*" gomb mellett található nyílra, a legördülő menüből válassza ki a kívánt felhasználói szintet, majd a kiválasztott jogosultsági szint beállítási lehetőségeinek

betöltéséhez kattintson az "**Offline modulválasztó**" **[11]** gombra.

# <span id="page-16-0"></span>**4.1.2 Kapcsolódási mód**

![](_page_16_Picture_136.jpeg)

A "*Kapcsolódási mód*" menüpontban kiválasztható a csatlakozás módja (USB, illetve több lehetőség interneten keresztül történő kapcsolódásra), információ látható a csatlakozási folyamatról, valamint megváltoztatható a telepítői és a szuperadmin jelszó. Az alapértelmezett szuperadmin jelszó: **1234**. Amennyiben a telepítői szintű hozzáférést is használni kívánja, ehhez a jelszót külön be kell állítani a "*Telepítői jelszó cseréje*" gombra kattintva (a "*Jelenlegi jelszó*" mezőbe a szuperadmin jelszót adja meg).

Elérhető műveletek:

- Telepítői jelszó cseréje:
	- A gombra történő kattintás után módosít-ያ hatia a telepítői szintű jelszót.
- $\bullet$ Szuperadmin jelszó módosítás Jelenlegi jelszó Új jelszó Új jelszó megerősítés Nem használható karakterek: ^~<>=|\$%",^" Rendben Méase
- Szuperadmin jelszó csere:

A gombra történő kattintás után módosíthatja a szuperadminisztrátor szintű jelszót.

Adja meg a jelenlegi jelszót, kétszer az új jelszót, majd nyomja meg a "**Rendben**" gombot. A jelszó hossza minimum 4, maximum 8 karakter lehet. A jelszó tartalmazhat számokat 0...9-ig, kisbetűket a...z-ig, valamint nagybetűket A...Z-ig.

Figyelem! A következő karakterek nem használhatók: ^ ~ < > = | \$ % " '.

**Részletek**: ebben az ablakban nyomon követhető a kapcsolódás folyamata.

Modul újraindítása:

![](_page_16_Picture_13.jpeg)

A gombra történő kattintással újraindíthatja a csatlakoztatott modult, amennyiben szükséges.

Gyári beállítások visszaállítása:

A gombra történő kattintással visszaállíthatja a modul gyári alapértelmezett beállításait. A gyári beállítások visszaállításával az aktuális beállítások törlődnek, ezért előbb mentse a beállításait, amennyiben szükséges. A visszaállítási művelet akár 1 percnél is hosszabb ideig tarthat és a modul újraindulásával jár. Várja meg, amíg a modul újraindul és ismét elkezd működni a LED kijelző. A gyári beállítások visszaállítása funkció csatlakozási jelszó megadása nélkül is elérhető. A gyári beállítások visszaállítása nem elérhető abban az esetben, ha a modul lezárásra került a beállításokban. Ha elfelejtette a moduljelszavakat és a modul le van zárva, akkor a gyári beállítások visszaállítását csak a gyártó tudja elvégezni szervizben.

# <span id="page-17-0"></span>**4.1.3 Modulnyilvántartás**

![](_page_17_Picture_88.jpeg)

A modulnyilvántartás funkció a modulok távprogramozáshoz használt elérhetőségeinek tárolására és egyszerű kezelésére szolgál. Az adatbázishoz hozzáadhat új modul elérhetőségeket, szerkesztheti vagy törölheti, valamint egyező elérhetőségű modulok könnyű hozzáadása érdekében klónozhatja a bejegyzéseket.

Távoli kapcsolódáskor a "*Modulnév*" legördülőmenüből név alapján könnyedén kiválaszthatja az elérni kívánt modult az adatbázisban rögzített modulok közül. A legördülőmenüben a program jelzi, hogy az adott modulhoz melyik kapcsolódási módok vannak konfigurálva, ezzel elősegítve a megfelelő kapcsolódási mód kiválasztását.

![](_page_17_Picture_89.jpeg)

Amennyiben a kapcsolódási módnál új modulelérhetőséget ad meg, azt a program automatikusan hozzáadja a modulnyilvántartó adatbázishoz az eszközazonosítót használva modulnévként, amit lehetősége van módosítani a bejegyzés szerkesztésével. A modulnyilvántartó adatbázist a program helyben tárolja a számítógépen.

A "*Modulnyilvántartás*" menüben elérhető funkciógombok:

![](_page_18_Picture_1.jpeg)

A modulnyilvántartó által tárolt adatok:

**Modulnév**: tetszőleges név

**SIM-azonosító (ICCID)**: a modulba helyezett SIM-kártya azonosítója (új elérhetőség létrehozásakor a szoftver automatikusan kiolvassa a modulból és beilleszti ebbe a mezőbe, ha be van helyezve a SIM-kártya). Sikertelen beolvasás esetén beírhatja kézzel is, vagy bemásolhatja az "*Állapotfigyelés*" menüből.

**Modul telefonszáma**: ebben a mezőben megadhatja a modulba helyezett SIM-kártya telefonszámát. Ezt a modul nem használja, csupán informatív jellegű.

**Megjegyzés**: egyedi megjegyzés beírható az adott modulra vonatkozóan.

**Kapcsolódási módok**: egy modulra vonatkozóan több távoli kapcsolódási módhoz is rögzíthet elérhetőségeket (TEX-MVP, TELLMon, felhő, közvetlen IP-kapcsolat), annak megfelelően, hogy a modul milyen szerverhez, vagy vevőegységhez csatlakozik. Az egyes kapcsolódási módokhoz tartozó elérhetőségeket a kapcsolódási mód nevével feliratozott fülek alatt konfigurálhatja.

> **B** TEX-MVP **O** TELLMON **O** Felhő

Azoknál a kapcsolódási módoknál, amelyeknél már van beállítva elérhetőség, az említett fülön zöld  $\bullet$  ikon jelenik meg, míg azoknál, ahol nincs megadva elérhetőség, vagy hiányos, ott piros **ibl** ikon látható. Segítségképpen, azon kapcsolódási módoknál, amelyeknél a programban rendelkezésre áll az elérhetőség, a program automatikusan kitölti az adatmezőket (pl. ha a modul csatlakoztatva van USB-n keresztül, a felhőn keresztüli kapcsolódási módnál ismert a szerver elérhetősége, az eszközazonosítót pedig kiolvassa az USB-n csatlakoztatott modulból).

**Szerver/vevőegység címe**: a szerver/vevőegység IP címe vagy domain neve

**Port**: a szerver/vevőegység kommunikációs portszáma

**Szerverjelszó**: (TEX-MVP protokoll esetén) a 20 hexadecimális karakterből álló szerverjelszó (5x4 karakter kötőjelekkel elválasztva)

**Eszközazonosító**: a modul eszközazonosítója. Az eszközazonosító formátuma:

- **-** felhőhasználat és TELLMon protokoll esetén: **FF:FF:FF:FF:FF:FF** (6x2 hexadecimális karakter, egyedi, a gyártás során beégetett, nem módosítható eszközazonosító). A csatlakoztatott modul felhőszolgáltatáshoz és "TELLMon" protokollhoz használt eszközazonosítója kiolvasható az "Állapotfigyelés" menüpontban az "Eszközazonosító" mezőből.
- **-** TEX-MVP protokoll esetén: **FFF** (3 hexadecimális karakter)

### <span id="page-19-0"></span>**4.2 Modulbeállítások menü**

- A "*Modulbeállítások*" menün belül található almenükben tudja konfigurálni a modul beállításait.
- **Modulbeállítások módosítása**: a modul beállításainak módosításához szükség van a modulban tárolt aktuális beállítások kiolvasására, amit a program automatikusan végrehajt a modul csatlakoztatásakor. Ugyanakkor, a beállításokat manuálisan is kiolvashatja bármikor

az "*Olvasás*" gombra kattintva bármelyik almenüben a "*Modulbeállítások*" menücsoporton belül. A beállítások írása a modulba az "**írás**" **Sol** gomb segítségével

mindaddig nem lehetséges, amíg az olvasás nem történt meg. Módosítást követően írja be

a beállításokat a modulba az "**Írás**" So gomb segítségével. A program figyelmeztet a beállítások írására egy oldal elhagyásakor, ha módosítás történt az oldalon.

 **Modulbeállítások felülírása**: amennyiben felül szeretné írni a modul aktuális beállításait teljesen új beállításokkal, a beállításokat beolvashatja és beírhatja a modulba egy előzetesen készített biztonsági mentésből. Biztonsági mentés készítéséhez konfigurálja a kívánt

beállításokat az almenükben, majd kattintson a "*Mentés fájlba<sup>" [ˈ]</sup>] gombra az "Általános"* 

modulbeállítások menüben. Az így elkészített biztonsági mentés fájlt a "*Betöltés fájlból*"

gomb segítségével tudja beolvasni a programba, majd az "**Írás**" Šó gomra kattintással írhatja be a modulba. Ez akkor hasznos, ha több modult szeretne konfigurálni ugyanazokkal a beállításokkal.

# <span id="page-20-0"></span>**4.2.1 Általános**

![](_page_20_Picture_135.jpeg)

Ebben a menüben a modul általános beállításai konfigurálhatók.

Elérhető műveletek:

Beállítások kiolvasása a modulból:

A modulban lévő beállítások beolvasásához kattintson az "*Olvasás*" gombra. Ez az összes beállítást beolvassa minden egyes menüben.

Beállítások írása a modulba:

![](_page_20_Picture_7.jpeg)

Beállítás módosítást, vagy új beállítások megadását követően, hogy az új beállítások érvényesüljenek a rendszerben, azokat be kell írni a modulba az "*Írás*" gomb segítségével. Ez csak a megváltoztatott értékeket írja be a modulba, de minden egyes módosítást minden menüben.

• Beállítások mentése fájlba:

A modul valamennyi beállításának fájlba történő mentéséhez kattintson a "*Mentés fájlba*" gombra.

Beállítások betöltése fájlból:

A modul valamennyi beállításának fájlból történő visszaállításához kattintson a "*Betöltés fájlból*" gombra.

Firmware frissítése:

A "*Firmware frissítése***"** gombra kattintva a modul firmware frissítését végezheti el. A gombra kattintást követően egy felugró ablak jelenik meg, ahol betallózhatja a **tf3** kiterjesztésű firmware fájlt. A firmware feltöltése után a folyamatjelző ablak bezáródik, majd a modul 5 perc elteltével automatikusan újraindul az új firmware-rel.

Beállításmódosítást követően a beállításokat be kell írni a modulba az "*Írás"* Szágomb **segítségével annak érdekében, hogy a változtatások érvénybe lépjenek.**

#### **SIM:**

**PIN-kód**: amennyiben szeretné alkalmazni a PIN-kód kezelést, adja meg itt a modulba helyezett SIM-kártya PIN-kódját. Ellenkező esetben tiltsa le a PIN-kód kérést a SIM-kártyán. Ha rossz PIN-kódot állított be, a modul egyszer próbálkozik meg a kóddal minden egyes alkalommal, amikor a kódot megváltoztatja a beállításokban és a "PIN code error" hibaüzenet látható a rendszernaplóban. Amennyiben 3-szor egymás után rossz PIN-kód kerül beállításra, a SIM-kártya eljut a PUK-kód kéréséig. Ebben az esetben helyezze be a SIM-kártyát egy mobiltelefonba, oldja fel a PUK-kód megadásával és javítsa ki a PIN-kódot a modul beállításaiban.

**APN**: az internetre történő csatlakozáshoz szükséges APN név (kérje a modulba helyezett SIM-kártyát kibocsátó GSM-szolgáltatótól). Amennyiben nincs beállítva APN, úgy a modul nem képes internetre csatlakozni és így üzemképtelen.

**APN felhasználónév**: csak abban az esetben szükséges, ha a GSM-szolgáltató ezt megadta és igényli a használatát az adott APN-hez.

**APN jelszó**: csak abban az esetben szükséges, ha a GSM-szolgáltató ezt megadta és igényli a használatát az adott APN-hez.

**Hálózatválasztás**: a mobilhálózat-kezelés a modulban alapértelmezetten automatikus. Amennyiben az adott helyszínen a mobilhálózat stabilitását érintő problémát tapasztal, azaz ha a modul gyakran váltogat az egyes hálózatok között, lehetősége van a használni kívánt hálózat manuális kiválasztására.

Választható opciók:

- **Automatikus**: a hálózatválasztást a modul automatikusan kezeli.
- **Csak 2G**: csak 2G (GPRS) hálózat használata.
- **Csak 3G**: csak 3G (UMTS) hálózat használata
- **Csak 4G**: csak 4G (LTE) hálózat használata

#### **A 3G hálózatkezelést csak az** *ecoLINE PRO* **modul 3G(A).IN4.R1 és a 4G(A).IN4.R1 változata támogatja! A 4G hálózatkezelést csak az** *ecoLINE PRO* **modul 4G(A).IN4.R1 változata támogatja!**

**Operátorválasztás**: a legördülőmenüből választhat az az adott SIM-kártyával elérhető mobilszolgáltatók közül. Az elérhető mobilszolgáltatók listájának frissítéséhez válassza a legördülőmenüből a "*Keresés…*" opciót, melynek hatására a modul elindítja az operátorkeresést. Az operátorkeresés végrehajtásához a modul újraindítja a modemet, majd újracsatlakozik a mobilhálózatra. A keresés akár 3 percig is tarthat. A keresés befejezését egy felugróüzenet fogja jelezni, amelyet követően az "*Operátorválasztás*" legördülőmenüben az elérhető operátorok listája automatikusan frissül a keresés találatainak megfelelően.

Egyedi mobilszolgáltató választása esetén a modul csak a választott mobilszolgáltató hálózatát fogja használni. Kérjük, vegye figyelembe, hogy a keresési eredmény tartalmazhat olyan mobilszolgáltatót is, amelyet az adott SIM-kártya nem támogat. Amennyiben véletlenül egy nem támogatott operátort választ, a modul az automatikus választás szerinti alapértelmezett mobilszolgáltatót fogja használni.

A szolgáltatók listájában a program jelzi, hogy a szolgáltatók mely hálózatai (2G/3G/4G) elérhetők az adott SIM-kártyával, az adott helyszínen, illetve az adott modulváltozattal (a modem típusa határozza meg). Figyelem! A 2G modem nem képes ezen hálózatok azonosítására, ezért a 2G modemmel szerelt modulváltozat esetén ez az információ nem elérhető. Az alapértelmezett beállítás az "*Automatikus*", azaz a modul automatikusan a SIM-kártya által preferált mobilszolgáltatót választja.

![](_page_21_Picture_232.jpeg)

#### **Azonosítás:**

**Ügyfélazonosító**: a Contact ID protokollal történő távfelügyeleti átjelzéshez szükséges ügyfélazonosító. A modul által generált események és TELLMon, illetve TEX protokoll használata esetén az életjelek is az itt megadott ügyfélazonosítóval kerülnek átjelzésre a távfelügyeleti szerverek felé. **A modul a hozzá csatlakoztatott riasztóközponttól érkező üzenetekben automatikusan lecseréli az ügyfélazonosítót az itt beállított azonosítóra.** Az ügyfélazonosító hossza 4 hexadecimális karakter, alkalmazható karakterek: 0...9, A, B, C, D, E, F.

**Figyelem!** Az ügyfélazonosító és a távfelügyeleti szerverek beállítására csak abban az esetben van szükség, ha a modult távfelügyeletre történő átjelzéshez használja.

#### **Elsődleges távfelügyeleti szerver:**

Ebben a szekcióban konfigurálható az elsődleges távfelügyeleti szerver vagy vevőegység elérhetősége.

**Név**: a távfelügyeleti szerver vagy vevőegység neve. Az itt megadott név a szerver/vevőegység azonosítására szolgál a programon belül.

**Protokoll**: a legördülőmenüből válassza ki az adott szervernek vagy vevőegységnek megfelelő kommunikációs protokollt. Mindegyik kommunikációs protokoll TCP hálózati protokollt használ. Választható protokollok: **SIA IP** (ANSI/SIA DC-09-2007), **TEX**, **TELLMon**.

**IP-cím**: a távfelügyeleti szerver vagy vevőegység IP-címe. Zárt APN-hez tartozó SIM-kártya használata esetén, amennyiben az adott szerver vagy vevőegység nem ugyanabban a zárt APN-ben található, úgy engedélyeztetni szükséges a szerver/vevőegység IP-címének elérését az adott APN-ből.

**Port**: a távfelügyeleti szerverhez vagy vevőegységhez tartozó kommunikációs port száma.

**Életjel-gyakoriság**: ebben a mezőben megadható, hogy milyen időközönként küldje a modul az életjeleket. Az életjel-gyakoriság a választott kommunikációs protokolltól függően 30 és 86400 másodperc (24 óra) között állítható be.

**Időzóna:** ebben a szekcióban kiválaszthatja, hogy az adott szerver/vevőegység a rendszeridőszinkronizáláshoz használt időbélyeget **UTC**-ben, vagy **helyi időben** küldi. Fontos a megfelelő opció kiválasztása minden egyes szervernél és vevőegységnél, mert helytelen rendszeridőbeállítás esetén az események rossz időbélyeggel kerülnek rögzítésre.

**SIA ügyfélazonosító**: *SIA DC-09* protokoll használata esetén az életjelek az itt megadott ügyfélazonosítóval kerülnek átjelzésre a távfelügyeleti szerverek, vevőegységek felé. A SIA ügyfélazonosító minimum 1, maximum 6 hexadecimális karakter hosszú lehet. Alkalmazható karakterek 0..9, A, B, C, D, E, F. Ne töltse ki nullákkal az ügyfélazonosítót!

**AES kulcs**: SIA IP protokoll esetében használható egyedi AES titkosítási kulcs. Amennyiben van megadva titkosítási kulcs, a SIA IP csomagok az adott titkosítási kulccsal titkosításra kerülnek és ugyanezzel a kulccsal dekódolhatók vevőegység oldalon. Az AES kulcs maximális hossza 16 karakter, vagy hexadecimális formátum használata esetén 32 karakter.

**Minden üzenet új munkamenetben történő küldése**: amennyiben az adott vevőegység megköveteli, a *SIA DC-09* protokoll esetén beállítható, hogy a modul minden egyes üzenetet új TCP munkamenetben küldjön.

**Csoportkód**: hexadecimális formátumú távfelügyeleti azonosító. Ezt csak abban az esetben szükséges beállítani, ha a távfelügyeleti átjelzéshez a *TEX* protokollt használja. Amennyiben nem rendelkezik csoportkóddal, vegye fel a kapcsolatot viszonteladójával.

**Eszközazonosító**: a modul hexadecimális formátumú azonosítója. Ezt csak abban az esetben szükséges beállítani, ha a távfelügyeleti átjelzéshez a *TEX* protokollt használja. Az eszközazonosító hossza 3 karakter, alkalmazható karakterek: 0…9, A, B, C, D, E, F.

#### **Másodlagos távfelügyeleti szerver:**

Ebben a szekcióban konfigurálható az másodlagos vagy tartalék távfelügyeleti szerver vagy vevőegység elérhetősége. A beállítási lehetőségek megegyeznek az elsődleges szerver beállítási lehetőségeivel.

#### **Soros port:**

Ebben a szekcióban a modul transzparens soros portját konfigurálhatja. A modul soros portján keresztül transzparens adatkommunikáció valósítható meg a modul és az erre a célra fejlesztett *Remote Serial Client* (távoli soros kliensprogram) között. A soros port célja a modulhoz csatlakoztatott riasztóközpont távprogramozási lehetőségének biztosítása interneten keresztül. A beállításokat az *ecoLINE PRO* modul soros portjához csatlakoztatott eszköz (riasztóközpont, vagy egyéb eszköz/berendezés) igényeinek megfelelően konfigurálja.

Beállítási lehetőségek: baud rate (jelarány), paritás és stopbitek.

További segítséget a soros port beállításához, a népszerűbb riasztórendszerekkel való használathoz a "*[Riasztóközpontok távprogramozása](#page-38-1)*" fejezetben talál.

#### **Területi beállítások:**

**Időzóna**: a legördülőmenüből válassza ki a telepítés helyének megfelelő időzónát. A modul a rendszeridőt a kiválasztott időzóna szerint állítja be. Ha nem megfelelő az időzóna-beállítás, a rendszeridő el fog térni a helyi időtől és ez hatással van az események időbélyegjeire.

Automatikus téli-nyári időszámítás-átállás: a rendszer az időzóna-beállítás alapján automatikusan átáll téli, illetve nyári időszámításra.

### <span id="page-24-0"></span>**4.2.2 Bemenetek**

![](_page_24_Picture_129.jpeg)

A "*Bemenetek*" menüben beállítható a modul 4 kontaktusbemenetének alapértelmezett állapota, az aktiválási és visszaállási érzékenysége, a távfelügyeletre történő átjelzéshez szükséges eseménykód, partíció és zónaszám, valamint engedélyezhető vagy tiltható a jelentésküldés távfelügyeletre a bemeneti eseményekről.

Push-értesítések küldése a bemeneti eseményekről a "*Mobileszközök*" menüben engedélyezhető. A Push-üzenetek szövege a mobilalkalmazásban konfigurálható bemenetenként.

Elérhető műveletek:

Beállítások kiolvasása a modulból:

A modulban lévő beállítások beolvasásához kattintson az "*Olvasás*" gombra. **<sup>1</sup>0** Ez az összes beállítást beolvassa minden egyes menüben.

Beállítások írása a modulba:

Beállítás módosítást, vagy új beállítások megadását követően, hogy az új beállítások érvényesüljenek a rendszerben, azokat be kell írni a modulba az "**Írás**" gomb segítségével. Ez csak a megváltoztatott értékeket írja be a modulba, de minden egyes módosítást minden menüben.

• Bemenetbeállítások módosítása:

A kiválasztott bemenet beállításainak módosításához kattintson a "*Módosítás*" gombra.

Beállításmódosítást követően a beállításokat be kell írni a modulba az "*Írás"* Szágomb **segítségével annak érdekében, hogy a változtatások érvénybe lépjenek.**

#### **Bemenettulajdonságok**:

**Azonosító**: a bemenetek azonosítója nem módosítható. A bemenetek azonosítására szolgál a programban.

**Bemenettípus**: a bemenet lehet alaphelyzetben nyitott (**NO**), vagy alaphelyzetben zárt (**NC**). **NO** beállítás esetén a bemenetre adott rövidzár, míg **NC** beállítás esetén a bemeneten lévő rövidzár megszűnése vált ki eseményt. A rövidzár az adott **IN1**…**IN4** bemenet és a "**V-**" vagy **COM** sorkapocs (tápfeszültség negatív pólusa) között értendő.

**Érzékenység**: az itt megadott időtartamnál rövidebb ideig tartó bemenetaktiválási állapotváltozásokat a modul nem veszi figyelembe. Értéke 200 ezredmásodperc (0,2 másodperc) és 60000 ezredmásodperc (60 másodperc) között állítható.

**Visszaállási érzékenység**: az itt megadott időtartamnál rövidebb ideig tartó bemenetvisszaállási állapotváltozásokat a modul nem veszi figyelembe. Értéke 200 ezredmásodperc (0,2 másodperc) és 60000 ezredmásodperc (60 másodperc) között állítható.

#### **Távfelügyeleti beállítások**:

**Eseménykód**: ebben a szekcióban az adott bemenethez hozzárendelni kívánt 3 jegyű Contact ID eseménykódot állíthatja be, amely 0…9,A,B,C,D,E,F karakterekből állhat (pl. 130 = riasztás). Az eseménytípust (új esemény / visszaállás) a modul automatikusan rendeli hozzá az eseményhez a beállított bemenettípus (NO/NC) és a bemenet állapota alapján.

A program tartalmaz egy beépített eseménykód-keresőt, amelyben elérhető a standard Contact ID eseménykódok listája. Az eseménykód-kereső az eseménykód beviteli mező előtt található, kérdőjel szimbólummal ellátott  $\bullet$  ikonra kattintással nyitható meg.

![](_page_25_Picture_143.jpeg)

Az eseménykód-keresőben eseménykódokat kereshet név, vagy eseménykód alapján. Név alapján történő kereséshez kezdje el begépelni a keresett eseménykód nevét a "*Leírás*" feliratú oszlopfejléc alatt található mezőbe. Eseménykód alapján történő kereséshez kezdje el begépelni a keresett esemény kódját az "Eseménykód" feliratú oszlopfejléc alatt található mezőbe. A kereső automatikusan leszűkíti a listát a találatokra. A listában egy tetszőleges eseménykódra kattintva kijelölheti azt, majd a "*Rendben*" gombra kattintva a program automatikusan beilleszti a kiválasztott eseménykódot az eseménykód beviteli mezőbe.

**Partíció**: ebben a szekcióban az adott bemenethez hozzárendelni kívánt 2 számjegyű partíciószámot állíthatja be 00…99 között.

**Zóna**: ebben a szekcióban az adott bemenethez hozzárendelni kívánt 3 számjegyű zónaszámot állíthatja be. 000…999 között.

**Jelentésküldés engedélyezése távfelügyeletre**: a jelölőnégyzet segítségével engedélyezhető vagy tiltható az adott bemenet által generált események átjelzése távfelügyeletre.

## <span id="page-26-0"></span>**4.2.3 Kimenet**

![](_page_26_Picture_88.jpeg)

Ebben a menüben a modul relés kimenetének vezérlési módját konfigurálhatja. A kimenet kizárólag a mobilalkalmazásból vezérelhető. Felhasználó általi vezérléskor a kimenet a beállított vezérlési mód szerint lép működésbe.

A kimenet a modulhoz csatlakoztatott riasztóközpont élesítésére és hatástalanítására hivatott a mobilalkalmazás segítségével, amennyiben az adott riasztóközpont támogatja a külső kontaktus általi élesítést és hatástalanítást. Ettől eltérően, a kimenet használható egyéb vezérlési célra is a megengedett terhelhetőség figyelembe vétele mellett.

Elérhető műveletek:

Beállítások kiolvasása a modulból:

A modulban lévő beállítások beolvasásához kattintson az "*Olvasás*" gombra. Ez az összes beállítást beolvassa minden egyes menüben.

Beállítások írása a modulba:

Beállítás módosítást, vagy új beállítások megadását követően, hogy az új beállítások érvényesüljenek a rendszerben, azokat be kell írni a modulba az "**Írás**" gomb segítségével. Ez csak a megváltoztatott értékeket írja be a modulba, de minden egyes módosítást minden menüben.

Beállításmódosítást követően a beállításokat be kell írni a modulba az "*Írás"* Szó gomb **segítségével annak érdekében, hogy a változtatások érvénybe lépjenek.**

#### **Vezérlés mobilalkalmazással**:

**Kimenetvezérlési mód**: ebben a szekcióban a kimenet vezérlési módját állíthatja be.

Választható opciók:

- **Nincs**: a kimenet nem lesz használva.
- **Monostabil**: a kimenet a kimenetműködés paraméterei opció "*Időtartam*" szekciójában beállított időtartam erejéig lesz aktiválva, majd automatikusan visszaáll alaphelyzetbe. Az időtartam 100 ezredmásodperc és 10 perc között állítható.
- **Bistabil BE**: a kimenet huzamosan aktiválva lesz és csak újabb eltérő parancs, vagy tápelvétel hatására fog állapotot váltani.
- **Bistabil KI**: a kimenet visszaáll alaphelyzetbe.
- **Állapotváltás**: a kimenet állapotot fog váltani (ha alaphelyzetben volt, aktiválódni fog, ha pedig aktiválva volt, alaphelyzetbe kerül).
- **Impulzussorozat**: lehetőség van a kimenet impulzussorozattal történő vezérellésére is. Az impulzussorozatok száma 1 és 3 között állítható. Minden egyes impulzusnál meghatározható, hogy mennyi ideig legyen aktív állapotban a kimenet, mennyi ideig legyen kikapcsolt állapotban, az ismétlések száma, valamint hogy mennyi szünet legyen az ismétlések között. Az aktív időszakok hossza 100 ezredmásodperc és 10 perc között állítható, az ismétlések száma pedig 1 és 10 között adható meg.

**Kimenetműködés paraméterei**: ez az opció akkor válik elérhetővé, ha olyan vezérlési módot választ, amelynek további beállításai vannak. Ebben a szekcióban az egyes vezérlési módok további beállításait konfigurálhatja, úgymint a monostabil, vagy az impulzussorozat vezérlés időtartamait. A konfigurációs ablak megnyitásához kattintson a "Szerkeszt" gombra.

## <span id="page-28-0"></span>**4.2.4 Mobileszközök**

![](_page_28_Picture_1.jpeg)

Ebben a menüben találja a mobilalkalmazás hozzárendeléséhez szükséges QR-kódot, itt konfigurálhatja a mobilalkalmazás regisztrálása során kért regisztrációs jelszót, valamint itt engedélyezheti, hogy a modul mely eseménytípusokról küldhet értesítést Push-üzenettel a regisztrált mobileszközök felé. Az itt engedélyezett eseménytípusok értesítései kategóriánként külön engedélyezhetők, illetve tilthatók a mobilalkalmazásban annak érdekében, hogy minden felhasználó a saját mobileszközén testre szabhassa, hogy mely eseménykategóriáról szeretne értesítést kapni és melyről nem. A modul legfeljebb 20db mobileszköz kiszolgálását támogatja. Szükség esetén lehetőség van adott mobileszköz törlésére, azaz az összerendelés megszüntetésére. A mobilalkalmazás hozzárendelése a QR-kód segítségével történik. Mobilalkalmazás használatához engedélyezni kell a felhőhasználatot a "*Funkciók és jogosultságok*" menüben.

A modul az *ecoLINE PRO* mobilalkalmazással működik, amely elérhető iOS készülékekre az AppStore-ban, valamint Android készülékekre a Google Play-en.

Elérhető műveletek:

Beállítások kiolvasása a modulból:

A modulban lévő beállítások beolvasásához kattintson az "*Olvasás*" gombra. **<sup>1</sup>0** Ez az összes beállítást beolvassa minden egyes menüben.

Beállítások írása a modulba:

![](_page_28_Picture_8.jpeg)

Beállítás módosítást, vagy új beállítások megadását követően, hogy az új beállítások érvényesüljenek a rendszerben, azokat be kell írni a modulba az "**Írás**" gomb segítségével. Ez csak a megváltoztatott értékeket írja be a modulba, de minden egyes módosítást minden menüben.

Mobileszköz törlése:

![](_page_28_Picture_11.jpeg)

A kiválasztott mobileszköz törléséhez kattintson a "**Törlés**" gombra.

Beállításmódosítást követően a beállításokat be kell írni a modulba az "Írás" **Szálló** gomb **segítségével annak érdekében, hogy a változtatások érvénybe lépjenek.**

#### **QR-kód mobilalkalmazás regisztrálásához:**

A mobilalkalmazás telepítését követően az itt található QR-kód beolvasásával a mobilalkalmazásban és az itt konfigurált regisztrációs jelszó megadásával rendelhető össze a mobilalkalmazás az **ecoLINE PRO** modullal. A modulhoz legfeljebb 20db mobileszköz rendelhető hozzá.

Mobilalkalmazás hozzárendelése esetén a modul képes a saját bemenetei által generált és a hozzá csatlakoztatott riasztóközpont eseményeiről értesítést küldeni Push-üzenettel az adott mobileszközre, valamint vezérelhető a modul kimenete a mobilalkalmazásból.

**Mobilalkalmazás regisztrációs jelszó**: a mobilalkalmazásnak a modulhoz történő hozzárendelésekor a mobilalkalmazásban meg kell adni az itt beállított regisztrációs jelszót. A regisztrációs jelszó legalább 4, legfeljebb 8 karakter hosszú lehet és csak betűk és számok használhatók. Ékezetes karakterek nem használhatók.

#### **Push-értesítések engedélyezése/tiltása:**

A Push-értesítés beállítások egyetemesen vonatkoznak az összes regisztrált mobileszközre. Az itt engedélyezett értesítések minden mobileszközön tovább engedélyezhetők/tilthatók a felhasználók által igény szerint. Az itt nem engedélyezett eseménykategóriákról a modul nem küld értesítést a mobileszközök felé.

**Riasztórendszer élesítés/hatástalanítás**: Push-üzenetek küldésének engedélyezése a regisztrált mobileszközök felé a modulhoz csatlakoztatott riasztórendszer élestés/hatástalanítás eseményekről.

**Riasztórendszer riasztási események**: Push-üzenetek küldésének engedélyezése a regisztrált mobileszközök felé a modulhoz csatlakoztatott riasztórendszer riasztási eseményeiről.

**Egyéb riasztórendszer-események**: Push-üzenetek küldésének engedélyezése a regisztrált mobileszközök felé a modulhoz csatlakoztatott riasztórendszer egyéb eseményeiről (hibák, stb.).

**Bemeneti események**: Push-üzenetek küldésének engedélyezése a regisztrált mobileszközök felé a modul kontaktusbemenetei által generált eseményekről. Az üzenetek szövege a mobilalkalmazásban konfigurálható bemenetenként.

**Bejövő SMS üzenetek továbbítása**: ha ez az opció engedélyezve van, akkor a modul a behelyezett SIM-kártyára érkező SMS üzeneteket (pl. a szolgáltatótól kapott egyenleginformáció feltöltős kártya esetén) továbbküldi Push-üzenettel a regisztrált mobileszközök felé. A beérkező üzenetek továbbítás után automatikusan törlésre kerülnek. Amennyiben ez az opció nincs engedélyezve, úgy a modul továbbítás nélkül törli a SIM-kártyájára beérkező SMS üzeneteket.

### **Regisztrált mobileszközök:**

Ebben a táblázatban a modulhoz hozzárendelt mobileszközök láthatók.

**Mobileszköz**: ebben a mezőben az adott, hozzárendelt mobileszközben beállított eszköznév jelenik meg, amelyet a mobilalkalmazás a mobileszközből olvas ki.

**Felhasználónév**: a mobilalkalmazás regisztrálásakor a felhasználó által megadott név.

**Riasztórendszer élesítés/hatástalanítás**: ebben az oszlopban látható jelölőnézet azt mutatja, hogy az adott mobileszközön a felhasználó engedélyezte-e az értesítések fogadását a modulhoz csatlakoztatott riasztórendszer élestés/hatástalanítás eseményekről.

**Riasztórendszer riasztási események**: ebben az oszlopban látható jelölőnézet azt mutatja, hogy az adott mobileszközön a felhasználó engedélyezte-e az értesítések fogadását a modulhoz csatlakoztatott riasztórendszer riasztási eseményeiről.

**Egyéb riasztórendszer-események**: ebben az oszlopban látható jelölőnézet azt mutatja, hogy az adott mobileszközön a felhasználó engedélyezte-e az értesítések fogadását a modulhoz csatlakoztatott riasztórendszer egyéb eseményeiről (hibák, stb.).

**Bemeneti események**: ebben az oszlopban látható jelölőnézet azt mutatja, hogy az adott mobileszközön a felhasználó engedélyezte-e az értesítések fogadását a modul kontaktusbemenetei által generált eseményekről.

**Bejövő SMS üzenetek továbbítása**: ebben az oszlopban látható jelölőnézet azt mutatja, hogy az adott mobileszközön a felhasználó engedélyezte-e az értesítések fogadását a modulba helyezett SIM-kártyára érkező SMS üzenetekről.

**Mobileszköz-azonosító (APP ID)**: ebben az oszlopban az adott, hozzárendelt mobileszköz azonosítója jelenik meg. Ez az azonosító a mobileszköz azonosítására szolgál és minden mobileszköznél egyedi.

*Mobileszköz törlése*: a mobileszköz kiválasztásával, majd a "*Törlés*" E**C** gombra történő kattintással lehetőség van az adott mobileszköz törlésére a rendszerből, azaz az összerendelés megszüntetésére. Mobileszköz törlése esetén az adott eszközön használt mobilalkalmazásnak a továbbiakban nem lesz hozzáférése az **ecoLINE PRO** modulhoz és értesítéseket sem kap.

### <span id="page-30-0"></span>**4.2.5 Funkciók és jogosultságok**

![](_page_30_Picture_101.jpeg)

Ebben a menüben konfigurálhatók a telepítői hozzáférési jogosultságok, valamint az eszközlezárással és funkciókkal kapcsolatos beállítások. Ennek a menünek a beállításait csak a Superadmin tudja konfigurálni.

Azon beállítások, amelyeknél a pipát eltávolítja, azaz amelyekhez a telepítő nem férhet hozzá, védettnek minősülnek

Elérhető műveletek:

Beállítások kiolvasása a modulból:

A modulban lévő beállítások beolvasásához kattintson az "*Olvasás*" gombra.  $\bigcirc$  Ez az összes beállítást beolvassa minden egyes menüben.

Beállítások írása a modulba:

![](_page_31_Picture_4.jpeg)

Beállítás módosítást, vagy új beállítások megadását követően, hogy az új beállítások érvényesüljenek a rendszerben, azokat be kell írni a modulba az "*Írás*" gomb segítségével. Ez csak a megváltoztatott értékeket írja be a modulba, de minden egyes módosítást minden menüben.

#### **Telepítői hozzáférési jogosultságok**:

Ebben a szekcióban tudja engedélyezni, illetve tiltani a telepítő hozzáférését a védett beállításokhoz (a telepítői jelszóval bejelentkező felhasználó számára). A telepítő a listában engedélyezett beállításokat tudja csak módosítani.

#### **Eszközlezárások**:

<span id="page-31-0"></span>**SIM-kártya zárolása**: ha engedélyezi ezt az opciót, akkor a modul regisztrálja a behelyezett SIM-kártya azonosítóját és másik SIM-kártyával nem fog működni mindaddig, ameddig a zárolás engedélyezve van.

**Gyári beállítások visszaállításának tiltása**: ezzel a beállítással zárolhatja a modult annak érdekében, hogy a szuperadminisztrátori jelszóval történő bejelentkezés nélkül ne lehessen visszaállítani a gyári alapbeállításokat. Ha engedélyezi ezt az opciót, akkor a gyári beállítások visszaállítása tiltva lesz. Ebben az esetben a modul gyári beállításait csak úgy tudja visszaállítani, ha előbb csatlakozik a szuperadminisztrátori jelszóval és kikapcsolja ezt az opciót. Ha elfelejti a szuperadminisztrátori jelszót, akkor a gyári beállítások visszaállítását csak a gyártó tudja elvégezni szervizben. Ha ez az opció nincs engedélyezve, akkor a modul nyitva lesz és a gyári beállításai bármikor visszaállíthatók jelszóval történő bejelentkezés nélkül is.

#### **Felhőhasználat:**

**Felhőhasználat engedélyezése**: engedélyezze ezt az opciót, amennyiben a modult szeretné a mobilalkalmazással használni, vagy távolról elérni a programozószoftverrel felhőkapcsolaton keresztül. Ha ez az opció engedélyezve van, a modul kapcsolódik a gyártó által felhőben üzemeltetett szerverhez és folyamatosan fenntartja a szerverkapcsolatot, így bármikor elérhető távolról interneten keresztül. Ha ez az opció nincs engedélyezve, akkor a modul csak ideiglenesen kapcsolódik a felhőhöz, amikor Push-üzenetet kell küldenie, ezért a mobilalkalmazással lényegében nem lesz elérhető. Az ideiglenes kapcsolódás a felhőhöz manuálisan is kezdeményezhető a modul SIM-kártyájára SMS-ben küldött kéréssel. Erről bővebben a "*[Kapcsolódás a modulhoz felhőszolgáltatáson keresztül](#page-10-0)*" bekezdésben olvashat. A felhőkapcsolat fenntartása és a felhőhasználat mobiladat-forgalommal jár. A folyamatos kapcsolat és elérhetőség biztosítása érdekében a modul életjeleket küld a szerver felé, amely önmagában kb. **12 MB/hó adathasználattal jár**.

Zárt APN-t használó SIM-kártya esetén a mobilszolgáltatónál engedélyeztetni kell a felhő elérését az adott APN-ből a következő IP-címen: 52.30.109.179, port: 2020.

Beállításmódosítást követően a beállításokat be kell írni a modulba az "*Írás*" **valg** gomb **segítségével annak érdekében, hogy a változtatások érvénybe lépjenek.**

# <span id="page-32-0"></span>**4.3 Modulállapot menü**

## <span id="page-32-1"></span>**4.3.1 Állapotfigyelés**

![](_page_32_Picture_144.jpeg)

Az ""*Állapotfigyelés*" menüben információk tekinthetők meg a rendszer aktuális állapotáról. Távoli kapcsolaton keresztül a gyorsabb kommunikáció érdekében néhány információ nem elérhető. Az állapotinformációk csak USB kapcsolaton keresztül töltődnek be és frissülnek automatikusan.

A jobb oldalon lévő ablakban a rendszernapló található, amely a modulban zajló belső folyamatokról és a kommunikációról tartalmaz részletes információt. A rendszernapló esetleges működési zavar kivizsgálásához nyújt segítséget. A rendszernaplót a program automatikusan fájlba is menti a "Logs" nevű mappába, amelyet a "Névjegy" menün belül, az "Adatkönyvtár" szekcióban található linkre kattintva érhet el legegyszerűbben. **A rendszernapló csak USB kapcsolaton keresztüli csatlakozás esetén érhető el!**

Elérhető állapotinformációk:

#### **Modul**:

- **Firmware-verzió**: a modul firmware-verziója.
- **SIM-azonosító**: a modulba helyezett SIM-kártya azonosítója (ICCID). A jobb oldalon található jegyzettömb ikonra kattintva kimásolhatja az azonosítót a vágólapra.
- **Változat:** a modul típusa/változata.
- **Eszközazonosító:** a modul egyedi azonosítója (6x2 hexadecimális karakter). Ez az azonosító a gyártás során kerül beégetésre, ezért nem módosítható. A jobb oldalon található jegyzettömb ikonra kattintva kimásolhatja az azonosítót a vágólapra.
- **Tápfeszültség**: a tápfeszültség aktuális értéke.
- **Szimulált vonal állapota**: a szimulált telefonvonal aktuális állapota.
- **Riasztóközpont állapota**: a csatlakoztatott riasztóközpont aktuális állapota (Élesítve / Hatástalanítva). A modul az állapotot a riasztóközpont nyitás/zárás jelentéseiből nyeri, ezért a modul a telepítést vagy egy tápkimaradást követően a helyes állapotot akkor állítja be, amikor a riasztóközpont egy nyitás vagy zárás eseményről jelentést küld.

#### **Számlálók**:

- **Rendszeridő**: a modul órájának aktuális időbeállítása.
- **IP üzemidő**: a rendszer legutóbbi internetkapcsolat létesítésétől eltelt idő.
- **Modulüzemidő**: a rendszer tápfeszültségre helyezésétől eltelt idő.
- **GSM üzemidő**: a rendszer legutóbbi GSM hálózatra csatlakozásától eltelt idő.
- **Forgalmazott adat**: a rendszer legutóbbi internetkapcsolat létesítése óta forgalmazott adatmennyiség.

### **Hálózat**:

- **GSM szolgáltató**: az aktuálisan igénybe vett GSM szolgáltató megnevezése.
- **Adatkapcsolat típusa**: az adatkapcsolat aktuális típusa.
- **GSM térerő**: a térerő aktuális szintje (Nincs/Nagyon gyenge, Gyenge, Közepes, Jó, Kiváló).
- **IP-cím**: a modul aktuális IP-címe.
- **Kapcsolatok száma**: az aktív kapcsolatok száma távfelügyeleti vevőegységek felé.
- **Modem állapota**: a GSM modem állapota. "*SIM-kártya zárolva!*" üzenet esetén a modul zárolva lett a beállításokban egy korábban használt SIM-kártyával (lásd "*[SIM-kártya](#page-31-0)  [zárolása](#page-31-0)*" bekezdés). A zárolás feloldható a beállításokban.
- **Felhőkapcsolat**: kapcsolat állapota a felhőszerverrel.

# **Bemenetek/Kimenetek**:

- **IN1…IN4**: a kontaktusbemenetek állapota.
- **Kimenet**: az OUT kimenet állapota.

# **Értesítési csatornák**:

**IP1…IP2**: a konfigurált szerverek és IP-vevőegységek kapcsolati állapota.

A modulhoz történő távoli csatlakozás után az alábbi művelet válik elérhetővé:

**Kimenetaktiválás BE/KI**:

![](_page_33_Picture_21.jpeg)

A gombra kattintással be- és kikapcsolható az OUT kimenet. Ha be lett kapcsolva, a kimenet huzamosan aktivált állapotban marad újabb kikapcsolásig a szoftverből vagy a mobilalkalmazásból, vagy egy esetleges tápfeszültség-kimaradásig.

**Lekérdezés**:

![](_page_33_Picture_24.jpeg)

Ez a gomb csak távoli kapcsolat esetén jelenik meg. A gombra kattintással lekérdezhetők a modulból az állapotinformációk. USB kapcsolat esetén erre nincs szükség, mert USB kapcsolaton az adatok automatikusan betöltődnek és frissülnek.

# <span id="page-34-0"></span>**4.3.2 Eseménynapló**

![](_page_34_Picture_117.jpeg)

Ebben a menüben megtekinthető a modul eseménynaplója, valamint lehetőség van az események és az eseményküldés folyamatának online figyelésére. A modul az eseménynaplójában az utolsó 500 eseményt tárolja.

Az eseményeket és az átjelzések állapotát az "**Események**" táblázatban, az eseményekhez beállított egyéb elvégzendő műveleteket pedig a "Műveletek" táblázatban tekintheti meg. Egy esemény műveleteinek megtekintéséhez jelölje ki kattintással az eseményt az "Események" táblázatban.

Elérhető műveletek:

**Követés**:

![](_page_34_Picture_6.jpeg)

A gombra kattintás után a program betölti a tárolt eseményeket és meg fogja jeleníteni az új eseményeket is. A gomb mellett található nyílra kattintva, a legördülőlistából kiválaszthatja, hogy hány darab esemény jelenjen meg az eseménylistában: az utolsó 10, 20, vagy mind.

#### **Befejezés**:

A gombra történő kattintással felfüggeszthető az új események megjelenítése. Az új események nem kerülnek megjelenítésre a követés ismételt elindításáig.

#### **Függőben lévő értesítések leállítása**:

![](_page_34_Picture_11.jpeg)

A gombra történő kattintással egy parancs küldhető a modulnak, amely hatására leállítja a függőben lévő értesítéseket, amelyek még nem kerültek elküldésre. A már folyamatban lévő értesítések nem fognak leállni.

#### **Mentés fájlba**:

A gombra történő kattintással a megjelenített eseménynapló pontosvesszővel tagolt CSV formátumú fájlba menthető.

Távoli kapcsolaton keresztül csak az eseménynapló letöltésére van lehetőség, az események online követése nem elérhető.

Az eseménynapló elemei:

- **#**: az esemény sorszáma a táblázatban.
- **Időpont**: az esemény keletkezésének dátuma és időpontja.
- **Esemény**: a keletkezett esemény megnevezése.
- **Típus**: az esemény típusa (Új esemény / Visszaállás)
- **Forrás**: az esemény forrása (Bemenet vagy Riasztórendszer).
- **Mobileszköz / Felhasználó**: az eseményt kiváltó mobileszköz és a felhasználó neve (kimenetvezérlési esemény esetén).
- **Eseménynév**: az alapértelmezett Contact ID kódtáblázat szerinti eseménynév.
- **Eseménykód**: az esemény Contact-ID eseménykódja.
- **IP1**…**IP2:** értesítés az IP1…IP2 szerver/vevőegység IP-címekre.

Az IP1 és IP2 oszlopokban látható jelzések jelentése:

![](_page_35_Picture_165.jpeg)

### <span id="page-36-0"></span>**4.4 Szoftverbeállítások menü**

#### <span id="page-36-1"></span>**4.4.1 Beállítások**

![](_page_36_Picture_89.jpeg)

A "**Beállítások**" menüpontban módosítható a felület kinézete, illetve nyelve.

Elérhető műveletek:

**Alapértelmezett nézet visszaállítása**:

A gyári alapértelmezett kinézet visszaállításához kattintson az "*Alapértelmezett nézet visszaállítása*" gombra.

#### **Felhasználói felület:**

**Kinézet**: a felhasználói felület kinézetét a legördülő menü segítségével módosíthatja. Számos megjelenési séma közül választhat.

#### **Szoftvernapló:**

**Bővített naplózás hibakereséshez**: ezt az opciót abban az esetben szükséges engedélyezni, ha a rendszer használata során hibát tapasztal. Ha engedélyezi ezt az opciót, akkor a program részletes naplókat készít a rendszer működése közben és elmenti azokat a "Névjegy" menüpont alatt az "*Adatkönyvtár*" szekcióban található hivatkozásra történő kattintással megnyitható könyvtár "*Logs*" nevű mappájába. A részletes naplók segítenek a gyártónak a hibakeresésben.

# <span id="page-37-0"></span>**4.4.2 Névjegy**

![](_page_37_Picture_22.jpeg)

A "*Névjegy*" menüben megtekinthető a gyártó elérhetősége, a programozószoftver verziószáma, és az adatkönyvtár elérési útja, ahová a program a naplókat menti. Az adatkönyvtár elérési útjára kattintva, a fájlkezelőben megnyílik az adatmappa.

# <span id="page-38-0"></span>**5 Transzparens soros port**

A modul soros portja interneten keresztül történő kétirányú transzparens adatátvitelre alkalmas. Használható például a csatlakoztatott riasztóközpont távprogramozására, vagy egyéb, RS232 soros porttal rendelkező eszköz vagy berendezés távoli adatkommunikációjának megvalósítására. A távoli eszköz vagy berendezés és a számítógép közötti internetes kapcsolatot az *ecoLINE PRO* modul és a *Remote Serial Client* nevű program biztosítja. Ehhez az *ecoLINE PRO* soros portját az adott eszköz vagy berendezés soros portjára kell csatlakoztatni, majd a számítógépen a *Remote Serial Client* program által létrehozott virtuális soros porton keresztül küldhető, valamint fogadható adat a távoli eszköztől vagy berendezéstől.

![](_page_38_Figure_2.jpeg)

### <span id="page-38-1"></span>**5.1 Riasztóközpontok távprogramozása**

A távprogramozáshoz a modul transzparens soros adatkommunikációt valósít meg IP kapcsolaton keresztül. A riasztórendszer programozószoftvere és a riasztóközpont közötti távoli kapcsolatot a modul és a *Remote Serial Client* nevű program biztosítja. Az *ecoLINE PRO* soros portját a riasztóközpont soros portjára kell csatlakoztatni, míg a riasztórendszer programozószoftvere a *Remote Serial Client* program által létrehozott virtuális soros porthoz kapcsolódik.

**Figyelem!** A transzparens soros adatátvitel kizárólag felhőszolgáltatáson keresztül működik, ezért a funkció használatához szükséges, hogy a modul kapcsolódva legyen a felhőszerverhez.

#### **Figyelem! Kérjük vegye figyelembe, hogy a modul soros portján keresztül történő adattovábbítás nagy adatforgalommal járhat, amely modulba helyezett SIM-kártya adatforgalmának terhére történik.**

A távprogramozás az alábbi riasztóközpontokkal volt tesztelve:

- Paradox EVO192, SP5500, SP4000
- DSC NEO HS2016, PC1616
- Texecom Premier, Premier Elite
- Bentel KYO 8
- Inim Ability, Smart Living
- Satel CA-10

## <span id="page-39-0"></span>**5.1.1 Paradox típusú riasztórendszer**

**Telepítés:**

![](_page_39_Figure_2.jpeg)

Bekötési ábra Paradox típusú riasztórendszerekhez

Paradox típusú riasztóközponthoz a soros kapcsolat létrehozásához szintillesztő szükséges. A TELL kínálatában elérhető erre a célra gyártott szintillesztő modul. A szintillesztő modul soros port kimenetét csatlakoztassa az *ecoLINE PRO* modul soros portjához, majd a mellékelt speciális kábellel kösse össze a riasztóközponttal a fenti ábra szerint. Az illesztőmodul tüskesor-beállítását szintén a fenti ábra szerint végezze el.

#### **Szoftver beállítása:**

Az ecoLINE PRO programozószoftverben az "Általános" modulbeállítások menü "Soros port" szekciójában konfigurálja a soros port beállításokat az alábbi ábra szerint.

Spectra riasztóközpont esetében: Baud rate=9600, Paritás=Nincs, Stopbitek=1 EVO riasztóközpont esetében: Baud rate=57600, Paritás=Nincs, Stopbitek=1

![](_page_40_Picture_139.jpeg)

A riasztóközpont és annak programozószoftvere közötti kapcsolat létrehozásához szükséges telepíteni a *Remote Serial Client* nevű szoftvert. Ez a kliensprogram biztosítja a kapcsolatot a számítógép és az *ecoLINE PRO* modul között, valamint létrehoz egy virtuális soros portot a riasztórendszer programozószoftvere számára.

![](_page_40_Picture_140.jpeg)

Indítsa el a *Remote Serial Client* programot és konfigurálja a beállításokat az alábbi sorrend betartásával:

**Eszközazonosító**: adja meg a riasztóközponthoz csatlakoztatott *ecoLINE PRO* modul eszközazonosítóját (6x2 kettőspontokkal elválasztott hexadecimális karakter).

Az eszközazonosítót beolvashatja a programozószoftverből mentett, QR-kódot tartalmazó képfájlból is az "*Olvasás QR-kódból*" gomb segítségével.

**Virtuális soros port**: adja meg a létrehozni kívánt virtuális soros port számát (pl.: COM6).

**Rendszernapló**: a program működéséről ad információt, illetve megjeleníti a soros portra érkező adatokat.

**Port létrehozása**: kattintson erre a gombra a beállított virtuális port létrehozásához, majd a riasztórendszer programozószoftverében válassza ki a létrehozott portot a soros kommunikáció beállításoknál. Vegye figyelembe, hogy az *ecoLINE PRO* modul elérhető kell, hogy legyen a virtuális soros port létrehozásához.

Példa a *Babyware* programozószoftverben történő soros kommunikációs port kiválasztására: Spectra riasztóközpont esetében: Baud rate=9600 baud EVO riasztóközpont esetében: Baud rate=57600 baud

![](_page_41_Picture_32.jpeg)

### Indítsa el a kapcsolódást:

![](_page_41_Picture_33.jpeg)

Ekkor a programozószoftver megnyitja a soros portot és létrejön a kapcsolat a riasztóközponttal.

Ha végzett a riasztóközpont távprogramozásával, a "Port törlése" gombra kattintva törölheti a létrehozott virtuális portot.

![](_page_42_Picture_14.jpeg)

### <span id="page-43-0"></span>**5.1.2 DSC típusú riasztórendszer**

**Telepítés:**

![](_page_43_Figure_2.jpeg)

# Bekötési ábra DSC típusú riasztórendszerekhez

Kösse be a mellékelt programozókábelt az *ecoLINE PRO* modul soros port csatlakozójába a fenti ábrán látható módon, majd csatlakoztassa a riasztóközponthoz.

**Szoftver beállítása:**

Az ecoLINE PRO programozószoftverben az "Általános" modulbeállítások menü "Soros port" szekciójában konfigurálja a soros port beállításokat az alábbi ábra szerint (Baud rate=9600, Paritás=Nincs, Stopbitek=1):

![](_page_43_Picture_72.jpeg)

A riasztóközpont és annak programozószoftvere közötti kapcsolat létrehozásához szükséges telepíteni a *Remote Serial Client* nevű szoftvert. Ez a kliensprogram biztosítja a kapcsolatot a számítógép és az *ecoLINE PRO* modul között, valamint létrehoz egy virtuális soros portot a riasztórendszer programozószoftvere számára.

![](_page_44_Picture_99.jpeg)

Indítsa el a *Remote Serial Client* programot és konfigurálja a beállításokat az alábbi sorrend betartásával:

**Eszközazonosító**: adja meg a riasztóközponthoz csatlakoztatott *ecoLINE PRO* modul eszközazonosítóját (6x2 kettőspontokkal elválasztott hexadecimális karakter).

Az eszközazonosítót beolvashatja a programozószoftverből mentett, QR-kódot tartalmazó képfájlból is az "*Olvasás QR-kódból*" gomb segítségével.

**Virtuális soros port**: adja meg a létrehozni kívánt virtuális soros port számát (pl.: COM6).

**Rendszernapló**: a program működéséről ad információt, illetve megjeleníti a soros portra érkező adatokat.

**Port létrehozása**: kattintson erre a gombra a beállított virtuális port létrehozásához, majd a riasztórendszer programozószoftverében válassza ki a létrehozott portot a soros kommunikáció beállításoknál. Vegye figyelembe, hogy az *ecoLINE PRO* modul elérhető kell, hogy legyen a virtuális soros port létrehozásához.

Példa a *DLS 5* programozószoftverben történő soros kommunikációs port kiválasztására:

![](_page_44_Picture_100.jpeg)

Indítsa el a kapcsolódást:

![](_page_45_Picture_25.jpeg)

Ekkor a programozószoftver megnyitja a soros portot és létrejön a kapcsolat a riasztóközponttal.

Ha végzett a riasztóközpont távprogramozásával, a "Port törlése" gombra kattintva törölheti a létrehozott virtuális portot.

![](_page_45_Picture_26.jpeg)

## <span id="page-46-0"></span>**5.1.3 Premier és Premier Elit típusú riasztórendszer**

**Telepítés:**

![](_page_46_Figure_2.jpeg)

Bekötési ábra Premier típusú riasztórendszerekhez

Premier típusú riasztóközponthoz a soros kapcsolat létrehozásához szintillesztő szükséges. A TELL kínálatában elérhető erre a célra gyártott szintillesztő modul. A szintillesztő modul soros port kimenetét csatlakoztassa az *ecoLINE PRO* modul soros portjához, majd a mellékelt speciális kábellel kösse össze a riasztóközponttal a fenti ábra szerint. Az illesztőmodul tüskesor-beállítását szintén a fenti ábra szerint végezze el.

### **Szoftver beállítása:**

Az ecoLINE PRO programozószoftverben az "Általános" modulbeállítások menü "Soros port" szekciójában konfigurálja a soros port beállításokat az alábbi ábra szerint (Baud rate=19200, Paritás=Nincs, Stopbitek=2):

![](_page_46_Picture_105.jpeg)

A riasztóközpont és annak programozószoftvere közötti kapcsolat létrehozásához szükséges telepíteni a *Remote Serial Client* nevű szoftvert. Ez a kliensprogram biztosítja a kapcsolatot a számítógép és az *ecoLINE PRO* modul között, valamint létrehoz egy virtuális soros portot a riasztórendszer programozószoftvere számára.

![](_page_47_Picture_95.jpeg)

Indítsa el a *Remote Serial Client* programot és konfigurálja a beállításokat az alábbi sorrend betartásával:

**Eszközazonosító**: adja meg a riasztóközponthoz csatlakoztatott *ecoLINE PRO* modul eszközazonosítóját (6x2 kettőspontokkal elválasztott hexadecimális karakter).

Az eszközazonosítót beolvashatja a programozószoftverből mentett, QR-kódot tartalmazó képfájlból is az "*Olvasás QR-kódból*" gomb segítségével.

**Virtuális soros port**: adja meg a létrehozni kívánt virtuális soros port számát (pl.: COM6).

**Rendszernapló**: a program működéséről ad információt, illetve megjeleníti a soros portra érkező adatokat.

**Port létrehozása**: kattintson erre a gombra a beállított virtuális port létrehozásához, majd a riasztórendszer programozószoftverében válassza ki a létrehozott portot a soros kommunikáció beállításoknál. Vegye figyelembe, hogy az *ecoLINE PRO* modul elérhető kell, hogy legyen a virtuális soros port létrehozásához.

Példa a *Wintex* programozószoftverben történő soros kommunikációs port kiválasztására:

![](_page_48_Picture_25.jpeg)

Ekkor a programozószoftver megnyitja a soros portot és létrejön a kapcsolat a riasztóközponttal.

Ha végzett a riasztóközpont távprogramozásával, a "*Port törlése*" gombra kattintva törölheti a létrehozott virtuális portot.

![](_page_48_Picture_26.jpeg)

#### <span id="page-49-0"></span>**5.1.4 Bentel típusú riasztórendszer**

**Telepítés:**

![](_page_49_Figure_2.jpeg)

# Bekötési ábra Bentel típusú riasztórendszerekhez

Kösse be a mellékelt programozókábelt az *ecoLINE PRO* modul soros port csatlakozójába a fenti ábrán látható módon, majd csatlakoztassa a riasztóközponthoz.

**Szoftver beállítása:**

Az ecoLINE PRO programozószoftverben az "Általános" modulbeállítások menü "Soros port" szekciójában konfigurálja a soros port beállításokat az alábbi ábra szerint (Baud rate=9600, Paritás=Páros, Stopbitek=1):

![](_page_49_Picture_88.jpeg)

A riasztóközpont és annak programozószoftvere közötti kapcsolat létrehozásához szükséges telepíteni a *Remote Serial Client* nevű szoftvert. Ez a kliensprogram biztosítja a kapcsolatot a számítógép és az *ecoLINE PRO* modul között, valamint létrehoz egy virtuális soros portot a riasztórendszer programozószoftvere számára.

![](_page_50_Picture_127.jpeg)

Indítsa el a *Remote Serial Client* programot és konfigurálja a beállításokat az alábbi sorrend betartásával:

**Eszközazonosító**: adja meg a riasztóközponthoz csatlakoztatott *ecoLINE PRO* modul eszközazonosítóját (6x2 kettőspontokkal elválasztott hexadecimális karakter).

Az eszközazonosítót beolvashatja a programozószoftverből mentett, QR-kódot tartalmazó képfájlból is az "Olvasás QR*kódból*" gomb segítségével.

**Virtuális soros port**: adja meg a létrehozni kívánt virtuális soros port számát (pl.: COM6).

**Rendszernapló**: a program működéséről ad információt, illetve megjeleníti a soros portra érkező adatokat.

**Port létrehozása**: kattintson erre a gombra a beállított virtuális port létrehozásához, majd a riasztórendszer programozószoftverében válassza ki a létrehozott portot a soros kommunikáció beállításoknál. Vegye figyelembe, hogy az *ecoLINE PRO* modul elérhető kell, hogy legyen a virtuális soros port létrehozásához.

![](_page_50_Picture_128.jpeg)

Példa a *Bentel Security Suite* programozószoftverben történő soros kommunikációs port kiválasztására (jobb oldali ábra).

#### Indítsa el a kapcsolódást:

![](_page_51_Picture_1.jpeg)

Ekkor a programozószoftver megnyitja a soros portot és létrejön a kapcsolat a riasztóközponttal.

Ha végzett a riasztóközpont távprogramozásával, a "Port törlése" gombra kattintva törölheti a létrehozott virtuális portot.

![](_page_51_Picture_39.jpeg)

#### <span id="page-52-0"></span>**5.1.5 Inim típusú riasztórendszer**

**Telepítés:**

![](_page_52_Figure_2.jpeg)

# Bekötési ábra Inim típusú riasztórendszerekhez

Kösse be a mellékelt programozókábelt az *ecoLINE PRO* modul soros port csatlakozójába a fenti ábrán látható módon, majd csatlakoztassa a riasztóközponthoz.

**Szoftver beállítása:**

Az ecoLINE PRO programozószoftverben az "Általános" modulbeállítások menü "Soros port" szekciójában konfigurálja a soros port beállításokat az alábbi ábra szerint (Baud rate=56000, Paritás=Páros, Stopbitek=1):

![](_page_52_Picture_67.jpeg)

A riasztóközpont és annak programozószoftvere közötti kapcsolat létrehozásához szükséges telepíteni a *Remote Serial Client* nevű szoftvert. Ez a kliensprogram biztosítja a kapcsolatot a számítógép és az *ecoLINE PRO* modul között, valamint létrehoz egy virtuális soros portot a riasztórendszer programozószoftvere számára.

![](_page_53_Picture_89.jpeg)

Indítsa el a *Remote Serial Client* programot és konfigurálja a beállításokat az alábbi sorrend betartásával:

**Eszközazonosító**: adja meg a riasztóközponthoz csatlakoztatott *ecoLINE PRO* modul eszközazonosítóját (6x2 kettőspontokkal elválasztott hexadecimális karakter).

Az eszközazonosítót beolvashatja a programozószoftverből mentett, QR-kódot tartalmazó képfájlból is az "*Olvasás QR-kódból*" gomb segítségével.

**Virtuális soros port**: adja meg a létrehozni kívánt virtuális soros port számát (pl.: COM6).

**Rendszernapló**: a program működéséről ad információt, illetve megjeleníti a soros portra érkező adatokat.

**Port létrehozása**: kattintson erre a gombra a beállított virtuális port létrehozásához, majd a riasztórendszer programozószoftverében válassza ki a létrehozott portot a soros kommunikáció beállításoknál. Vegye figyelembe, hogy az *ecoLINE PRO* modul elérhető kell, hogy legyen a virtuális soros port létrehozásához.

Példa az *Ability Suite* programozószoftverben történő soros kommunikációs port kiválasztására a "Beállítások / Program jellemzőinek beállítása" menüben:

![](_page_54_Picture_31.jpeg)

Példa a *Smart League* programozószoftverben történő soros kommunikációs port kiválasztására a "Beállítások / Program jellemzőinek beállítása" menüben:

![](_page_54_Picture_32.jpeg)

## Kapcsolódás elindítása az *Ability Suite* programozószoftverrel:

![](_page_55_Picture_1.jpeg)

Kapcsolódás elindítása a *Smart League* programozószoftverrel:

![](_page_55_Picture_77.jpeg)

Ekkor a programozószoftver megnyitja a soros portot és létrejön a kapcsolat a riasztóközponttal.

Ha végzett a riasztóközpont távprogramozásával, a "*Port törlése*" gombra kattintva törölheti a létrehozott virtuális portot.

![](_page_56_Picture_109.jpeg)

# <span id="page-56-0"></span>**6 Riasztóközpont élesítése és hatástalanítása a mobilalkalmazáson keresztül**

Lehetőség van a csatlakoztatott riasztóközpont egy partíciójának élesítésére és hatástalanítására a mobilalkalmazáson keresztül, amennyiben az adott riasztóközpont száraz relékontaktusimpulzusokkal élesíthető, illetve hatástalanítható egy bemenetén keresztül. A funkció használatához kösse össze az *ecoLINE PRO* modul relékimenetét (**OUT** és **COM**) a riasztóközpont élesítésére és hatástalanítására alkalmas bemenetével, állítsa be a riasztóközpont adott bemenetét alaphelyzetben nyitott (NO) impulzusvezérlésre, majd konfigurálja a modul kimenetének vezérlési módját a "*Kimenet*" menüben. Javasolt a "**Monostabil**" opció használata, amennyiben az adott riasztóközpont támogatja a bemenetén az impulzusvezérlés általi élesítést és hatástalanítást. (A monostabil opciónál az időtartam beállítás maradhat a gyári alapértelmezett 1500 ezredmásodperc).

A helyes bekötést és beállítást követően a riasztóközpont élesítéséhez és hatástalanításához aktiválja az *ecoLINE PRO* kimenetét a mobilalkalmazásban. A monostabil vezérlési mód használata esetén minden egyes kimenetaktiválás rövidzárat képez az **OUT** és **COM** terminálok között a beállított időtartam erejéig (1,5 mp), majd automatikusan visszaáll alaphelyzetbe. Ezzel együtt a mobilalkalmazásban is visszaáll a vezérlőgomb alaphelyzetbe. Az így keletkező rövidzárimpulzusok élesítik, illetve hatástalanítják a riasztórendszert a riasztóközpont arra alkalmas bemenetén keresztül. Ezen funkció működéséhez és ahhoz, hogy a mobilalkalmazás értesítéseket kapjon az élesítésről és hatástalanításról, a riasztóközpontban engedélyezve kell, hogy legyen a jelentésküldés az élesítésről és hatástalanításról.

# <span id="page-57-0"></span>**7 Firmware frissítése**

A TELL a termékeit mindig az aktuálisan legfrissebb firmware-verzióval gyártja. Mivel azonban a termékeinket folyamatosan továbbfejlesztjük, a termékekhez időnként újabb firmware-frissítések jelenhetnek meg, amelyek hibajavítások mellett új funkciókat is tartalmazhatnak. Éppen ezért, ajánlott a terméket mindig az elérhető legfrissebb firmware-verzióra frissíteni. A TELL weboldalán minden kiadott firmware-verzió elérhető, közte a régebbi verziók is.

#### FIGYELEM! Egy korábbi verzióra történő "lefelé" frissítés nem támogatott! A terméket **mindig csak egy újabb verzióra frissítse, ellenkező esetben a beállítások a verziók közötti funkciókülönbségek miatt elveszhetnek.**

Az *ecoLINE PRO* firmware-ét frissítheti helyben USB-n keresztül, vagy távolról interneten keresztül. A frissítéshez szükséges frirmware-fájlt, vagy az asztali frissítőalkalmazást a gyártó weboldalán [\(https://tell.hu/hu\)](https://tell.hu/hu) találja a termék letöltéseinél.

# <span id="page-57-1"></span>**7.1 Frissítés USB-n keresztül**

Az USB-n keresztül történő frissítést elvégezheti az asztali frissítőalkalmazás segítségével, vagy a programozószoftver segítségével.

# **Frissítés USB-n keresztül az asztali frissítőalkalmazás segítségével**

- **-** Töltse le a gyártó weboldaláról a frissítéshez szükséges legfrissebb **.exe** kiterjesztésű frissítőalkalmazást. A frissítőalkalmazás tartalmazza magát a firmware-t is, ezért az alkalmazás fájlneve azonos a firmware verziószámával.
- **-** Indítsa el a frissítőalkalmazást és kattintson a "*FIRMWARE*" gombra.
- **-** Csatlakoztassa a modult a számítógéphez USB-n keresztül.
- **-** Kapcsolja rá a tápfeszültséget a modulra, majd kattintson a "*Start*" gombra. A tápfeszültséget a továbbiakban ne kapcsolja le!
- **-** Várjon amíg végigmegy a folyamatjelző.
- A folyamat közben felugró formázási üzenetet a "Mégse" gombbal zárja be.
- **-** Ha a folyamatjelző végigment, bezárhatja a frissítőalkalmazást.
- **-** Várjon amíg a modulon a LED állapotjelző aktivitást mutat. Ezt követően, kapcsolódhat a programozószoftverrel és ellenőrizheti a működést.

### **Frissítés USB-n keresztül a programozószoftver segítségével**

- **-** Töltse le a gyártó weboldaláról a frissítéshez szükséges legfrissebb **.tf3** kiterjesztésű firmwarefájlt.
- **-** A programozószoftverben kattintson az "*Általános*" modulbeállítások menüpontra.
- **-** Kattintson a "*Firmware frissítése*" gombra, majd tallózza be a **.tf3** kiterjesztésű firmwarefájlt.
- **-** A "*Megnyitás*" gombra történő kattintást követően a frissítési folyamat automatikusan elindul. A firmware feltöltése után a folyamatjelző ablak bezáródik, majd a modul néhány másodperc elteltével automatikusan újraindul az új firmware-rel.

### <span id="page-57-2"></span>**7.2 Frissítés távolról, interneten keresztül**

Lehetőség van az *ecoLINE PRO* firmware-ének távolról történő frissítésére interneten keresztül, a programozószoftver segítségével. A programozószoftverrel történő távoli frissítés lépései a távoli kapcsolat létrehozása után megegyeznek a fentebb részletezett USB kapcsolaton keresztül történő frissítés lépéseivel.

# <span id="page-58-0"></span>**8 Gyári beállítások visszaállítása**

A gyári beállítások visszaállítása művelet törli a modulban lévő összes beállítást és az eseménynaplót, valamint visszaállítja a gyári alapértékeket, a moduljelszavakat is beleértve! A gyári beállítások visszaállítása előtt készítsen biztonsági mentést, amennyiben szükséges.

A gyári beállítások visszaállítása nem lehetséges abban az esetben, ha a modul lezárásra került a beállításokban. Ha elfelejtette a moduljelszavakat és a modul zárolva van, akkor a gyári beállítások visszaállítását csak a gyártó tudja elvégezni szervizben.

A gyári beállítások visszaállítását a programozószoftver segítségével végezheti el.

Az alapértelmezett gyári beállítások visszaállításához kattintson a "*Gyári beállítások* 

visszaállítása" (gombra a "Kapcsolódási mód" menüben. A visszaállítási művelet akár 1 percnél is hosszabb ideig tarthat és a modul újraindulásával jár. Várja meg, amíg a modul újraindul és ismét elkezd működni a LED állapotjelző. A gyári beállítások visszaállítása funkció a moduljelszavak megadása nélkül is elérhető, de a visszaállítás nem hajtható végre, ha a modul lezárásra került a beállításokban.

# <span id="page-58-1"></span>**9 A csomagolás tartalma**

- *ecoLINE PRO* + csatlakozó
- GSM antenna
- Telepítési és alkalmazási útmutató
- Garancialevél

# <span id="page-58-2"></span>**10 A gyártó elérhetőségei**

**Cégnév**: T.E.L.L. Software Hungária Kft **Cím**: 4034 Debrecen, Vágóhíd u. 2. **Weboldal**: [www.tell.hu](http://www.tell.hu/)